# Octopus F100/200/400/650 Octophon F als Systemfernsprecher Kunde Bedienungsanleitung

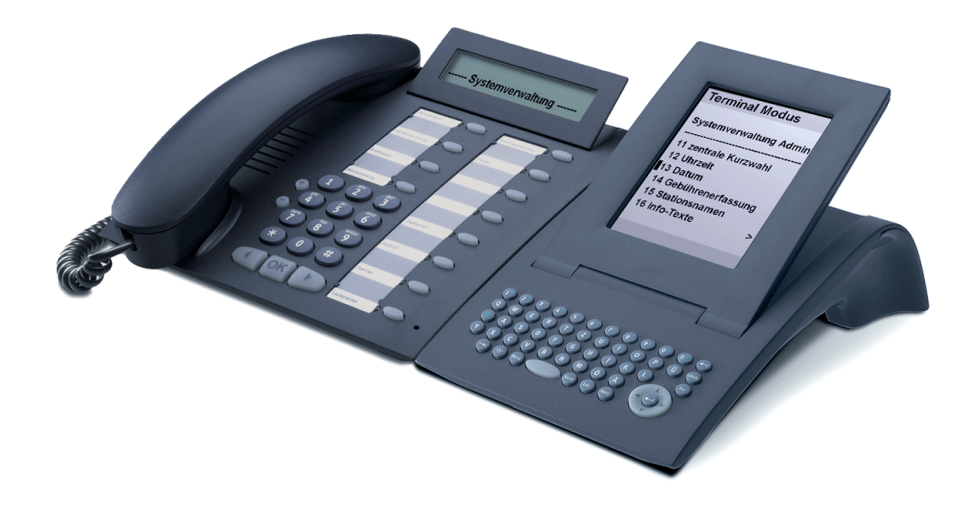

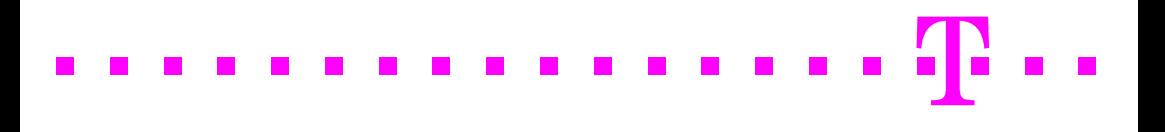

# <span id="page-1-0"></span>Zur vorliegenden Bedienungsanleitung

Diese Bedienungsanleitung beschreibt, wie Sie als Anlagenbetreuer/in die TK-Anlage Octopus F100/200/400/650 Ihren Anforderungen anpassen können. Dies geschieht über die Anlagentelefone mit den zwei niedrigsten internen Rufnummern (z. B. 11 und 12 oder 100 und 101).

Zur Systembetreuung muss eines der folgenden Systemtelefone angeschlossen sein:

- In Verbindung mit Application Modul: Octophon F20/30/40
- Octophon F41 IP, Octophon F41 IP SL
- alternativ (keine Texteingabe möglich):
	- Octophon F20/30/40 (jeweils ohne Application Modul)
		- Octophon F21/F31 IP
		- Octophon F21/F31 IP SL

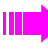

Nur mit dem Octophon F20/30/40 in Verbindung mit dem Application Modul und den Telefonen Octophon F41 IP und Octophon F41 IP SL lassen sich Texte eingeben.

Alle über Ihr Telefon durchführbaren Funktionen zur Anlagenbetreuung werden beschrieben. Sollten Sie feststellen, dass Funktionen an Ihrem Telefon nicht wie gewünscht verfügbar sind, kann dies folgende Ursachen haben:

- Die Funktion ist für Sie und Ihr Telefon nicht eingerichtet bitte wenden Sie sich an Ihre Anlagenbetreuung.
- Ihre TK-Anlage verfügt nicht über diese Funktion bitte wenden Sie sich an Ihren Vertriebspartner zur Hochrüstung Ihrer Anlage.

Standardmäßig kann dieses Telefon, wenn es mit der niedrigsten internen Rufnummer (z. B. 11 oder 100) erreichbar ist, auch als Abfrageplatz mit entsprechender Tastenbelegung verwendet werden (siehe Bedienungsanleitung zum Abfrageplatz).

Die Informationen in diesem Dokument enthalten lediglich allgemeine Beschreibungen bzw. Leistungsmerkmale, welche im konkreten Anwendungsfall nicht immer in der beschriebenen Form zutreffen bzw. welche sich durch Weiterentwicklung der Produkte ändern können.

Die gewünschten Leistungsmerkmale sind nur dann verbindlich, wenn sie bei Vertragsschluss ausdrücklich vereinbart werden.

<span id="page-1-1"></span>Die verwendeten Marken sind Eigentum der Deutschen Telekom AG bzw. der jeweiligen Inhaber.

# Inhaltsverzeichnis

# Zur vorliegenden Bedienungsanleitung . . . . . . . . . . . 2

# $\mathbb U$  [Anlagenverwaltung-Funktionen](#page-1-1)

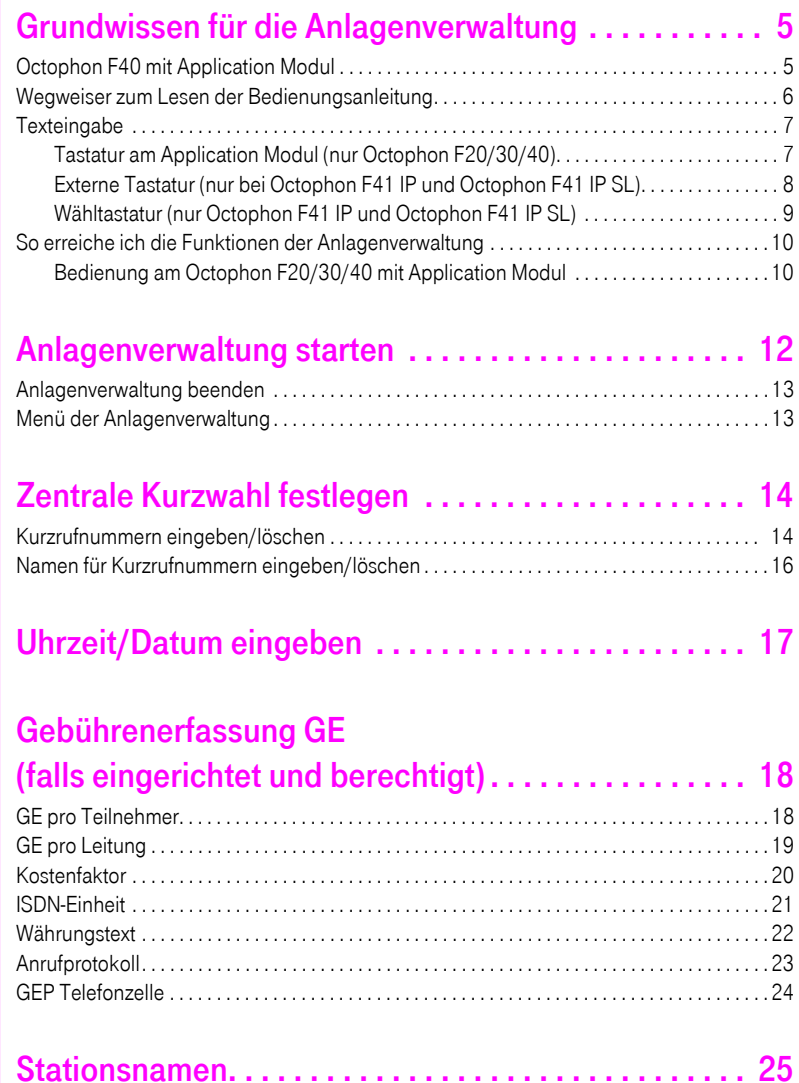

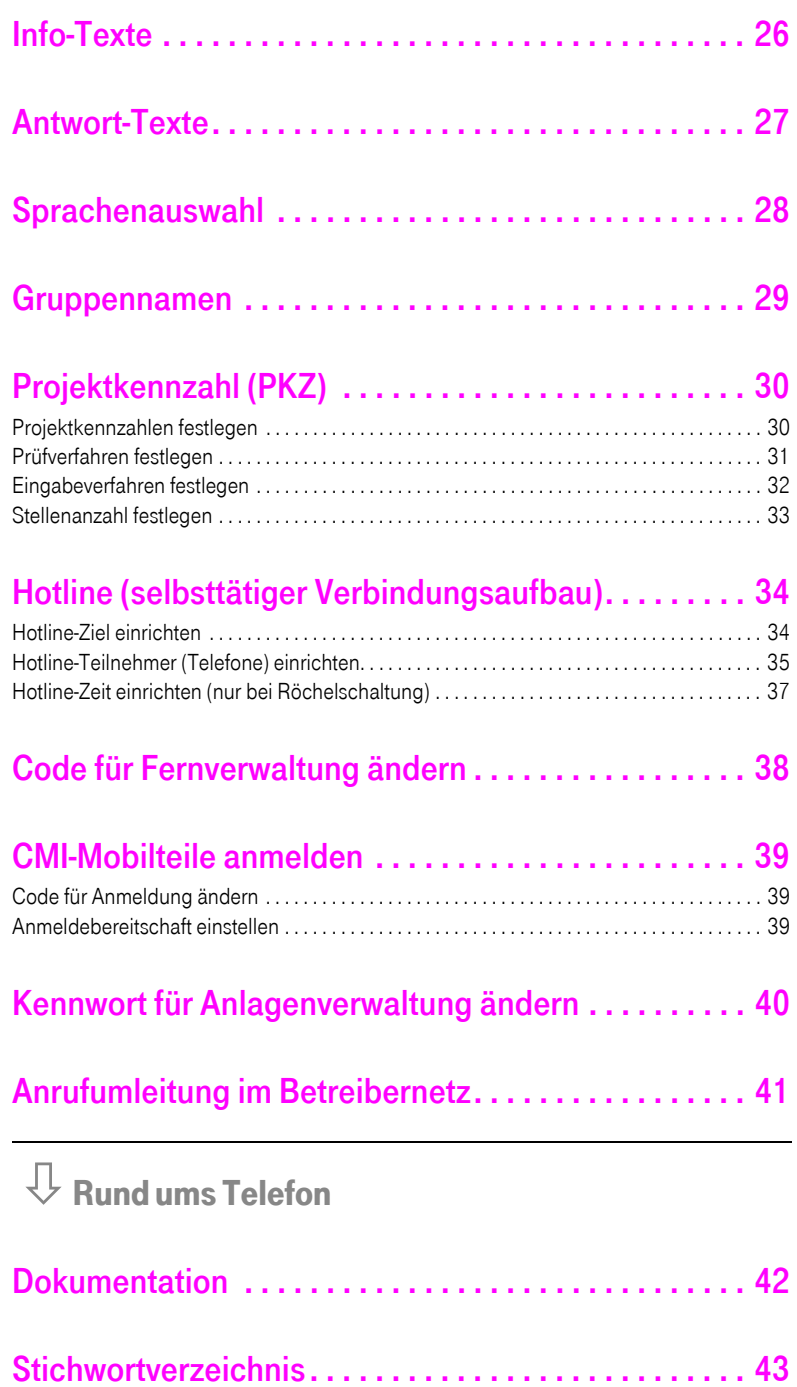

# <span id="page-4-0"></span>Grundwissen für die Anlagenverwaltung

Nach dem Starten der Anlagenverwaltung ( $\rightarrow$  [Seite 12\)](#page-11-1) haben die Tasten des Anlagentelefones – abweichend von der Telefonfunktionalität – eine andere Bedeutung. Nachfolgend wird dies anhand eines Beispiels kurz dargestellt:

# <span id="page-4-1"></span>Octophon F40 mit Application Modul

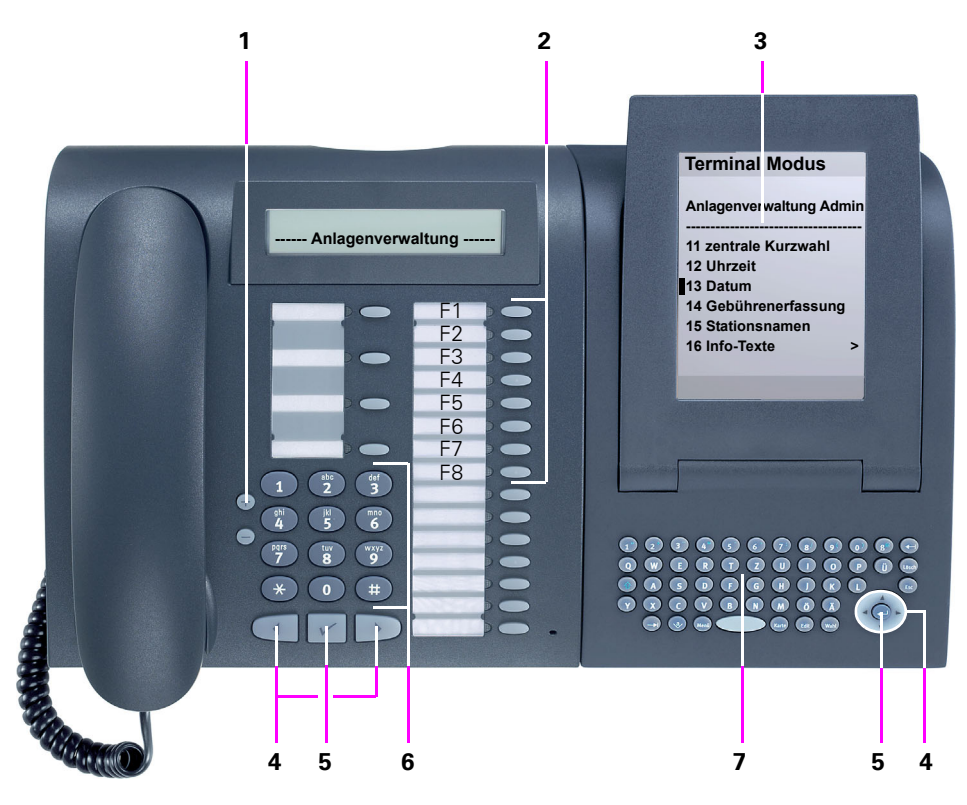

- <span id="page-4-3"></span><span id="page-4-2"></span>1 Blättern innerhalb einer Funktion oder Liste
- 2 Funktionstasten F1 bis F8 drücken, wenn im Display angeboten. Je nach Version der Anlage können die Tasten F1 bis F8 auch auf den unteren 8 Tasten liegen.
- 3 Display zur Anzeige der Anlagenverwaltung
- 4 Tasten zum Auswählen einer Funktion oder zum Markieren einer Menüzeile
- 5 Taste zum Bestätigen der angezeigten/markierten Funktion/Menüzeile
- 6 Wähltastatur (auch zum Eingeben von Texten)
- 7 Schreibmaschinentastatur zum Eingeben von Texten/Funktionstasten F3, F7, F8

<span id="page-5-3"></span><span id="page-5-2"></span><span id="page-5-1"></span><span id="page-5-0"></span>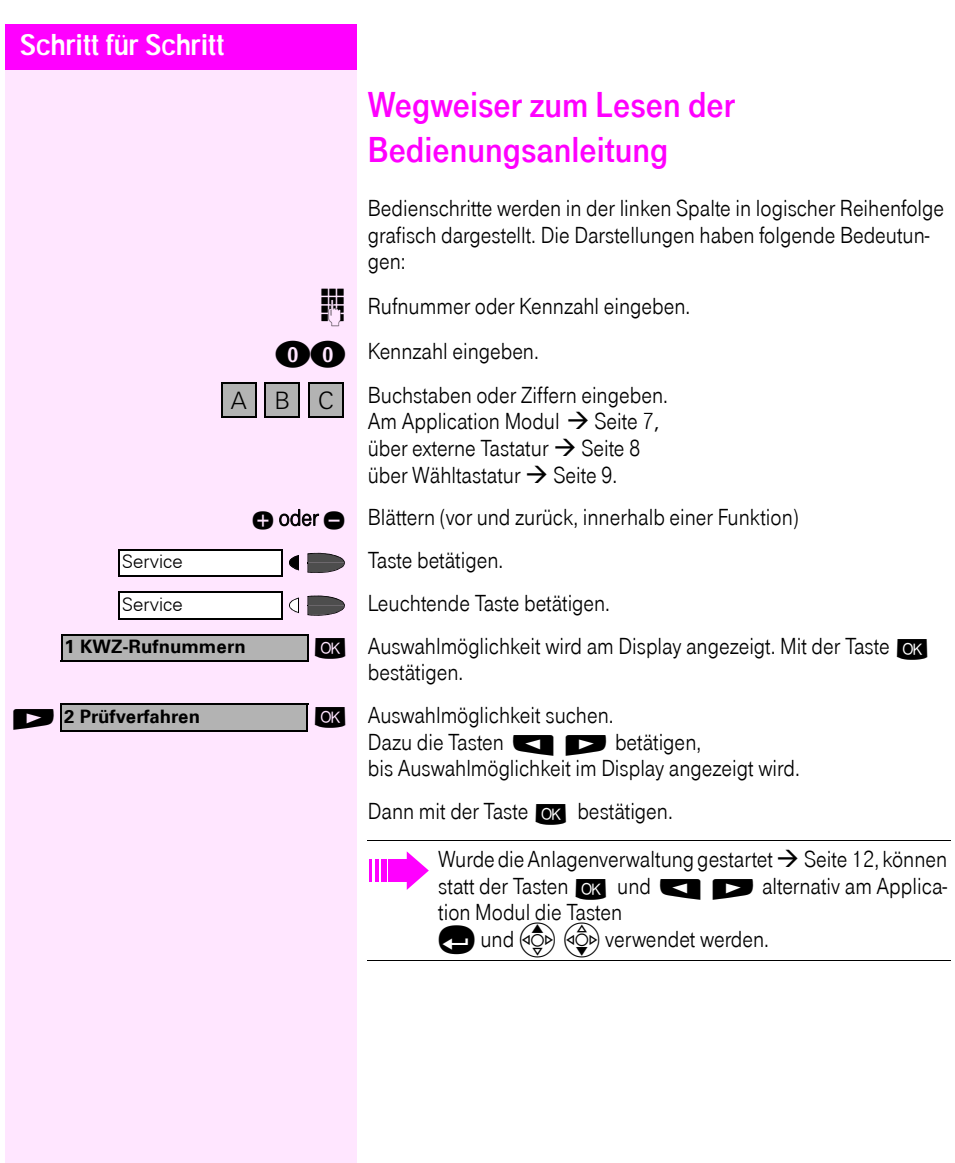

### <span id="page-6-2"></span><span id="page-6-0"></span>**Texteingabe**

Einige Funktionen erfordern die Eingabe von alpha-nummerischen Texten:

- KWZ-Namen  $\rightarrow$  [Seite 16](#page-15-1)
- Währungstext  $\rightarrow$  [Seite 22](#page-21-1)
- Stationsnamen  $\rightarrow$  [Seite 25](#page-24-1)
- Info-Texte  $\rightarrow$  [Seite 26](#page-25-1)
- Antwort-Texte  $\rightarrow$  [Seite 27](#page-26-1)
- Gruppennamen  $\rightarrow$  [Seite 29](#page-28-1)

Diese Funktionen stehen ausschließlich am Octophon F20/30/40 mit Application Modul zur Verfügung.

### <span id="page-6-3"></span><span id="page-6-1"></span>Tastatur am Application Modul (nur Octophon F20/30/40)

Die Schreibtastatur am Application Modul bietet Ihnen sowohl eine komfortable Eingabe von Buchstaben, Zeichen und Sonderzeichen als auch Tasten zum Blättern und Auswählen.

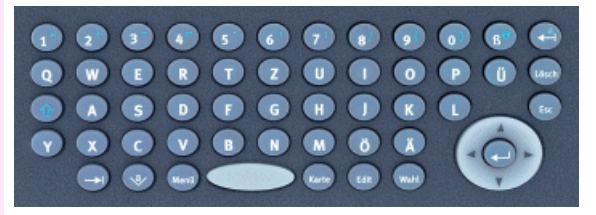

#### **Schreibtastatur**

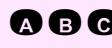

**A B C** Tasten für Kleinbuchstaben bzw. in Kombination mit der Taste Großbuchstaben.<sup>12</sup>33

> Tasten für Zahlen bzw. in Kombination mit der Taste **b für Sonder**zeichen.

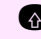

**b Umschalttaste für Groß- und Kleinschreibung bzw. für Zahlen und** Sonderzeichen.

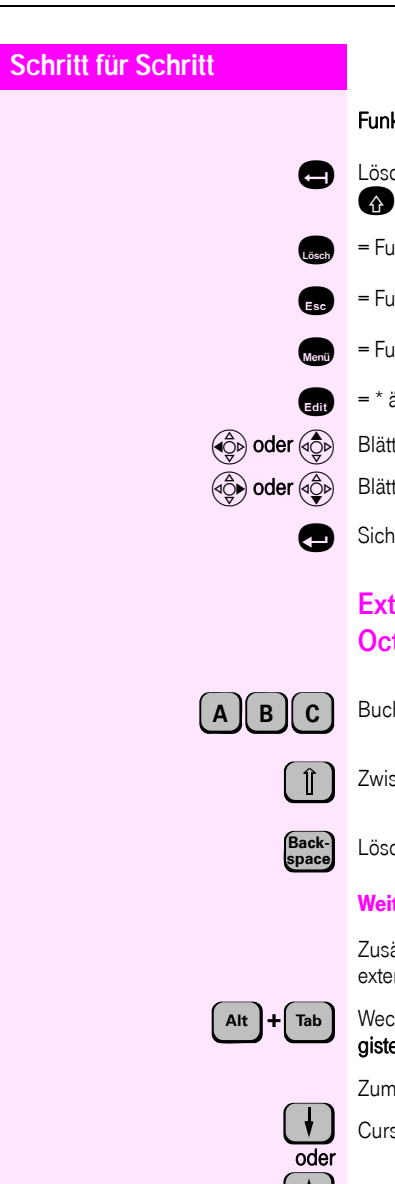

#### <span id="page-7-2"></span>Funktionstasten/Hotkeys

Löscht zeichenweise nach links bzw. in Kombination mit der Taste **b** für das Zeichen "\*".

- = Funktionstaste F3 löschen
- = Funktionstaste F7 zurück
- e = Funktionstaste F8 Haupmenü
- $=$  \* ändern
- $\phi$ der  $\phi$  Blättert in Listen nach oben.
- $\widehat{a}$ ) oder  $\widehat{a}$  $\widehat{b}$  Blättert in Listen nach unten.

Sichert einen Eintrag bzw. bestätigt eine Funktion.

## <span id="page-7-0"></span>Externe Tastatur (nur bei Octophon F41 IP und Octophon F41 IP SL)

Buchstaben oder Ziffern eingeben.

Zwischen Groß- und Kleinschreibung umschalten.

Löscht Zeichen nach links.

#### Weitere Funktionen

Zusätzlich zur Texteingabe stehen Ihnen bei der Bedienung über die externe Tastatur folgende Funktionen zur Verfügung:

Wechselt im Display-Menü zwischen dem Register Telefon, dem Register Anwendungen und der Menütaste.

<span id="page-7-1"></span>Zum Markieren/Auswählen einer Funktion/Menüzeile:

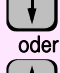

Cursor  $(D)$  nach unten bewegen.

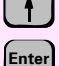

 $C$ ursor ( $\square$ ) nach oben bewegen.

"Returntaste" drücken; zum Bestätigen der angezeigten/markierten Funktion/Menüzeile.

#### <span id="page-8-0"></span>Wähltastatur (nur Octophon F41 IP und Octophon F41 IP SL)

**O... g. O.** Buchstaben oder Ziffern eingeben. Für die Eingabe von Buchstaben, Zifferntasten mehrfach drücken.

Beispiel:

"R" = 1x die Taste  $\bullet$  und 3x die Taste  $\bullet$  drücken.

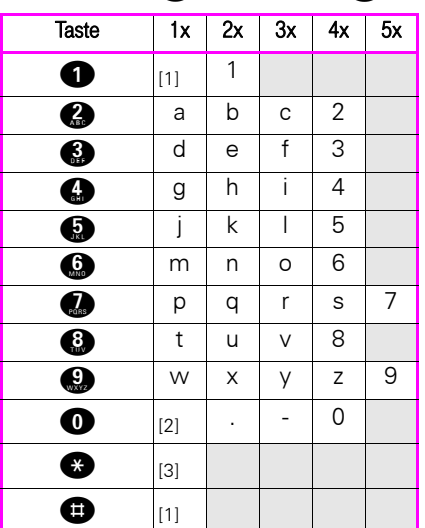

<span id="page-8-1"></span>[1] löscht Zeichen nach links

[2] Leerzeichen

[3] nächster Buchstabe als Großbuchstabe

# <span id="page-9-0"></span>So erreiche ich die Funktionen der Anlagenverwaltung

Es wird der Einsatz eines Octophon F20/30/40 mit Application Modul (siehe unten) oder eines Octophon F41 IP oder Octophon F41 IP SL empfohlen. Bei Systemtelefonen mit zweizeiligem Display (z. B. Octophon F31 IP) können Sie durch Drücken der Tasten <  $\blacktriangleright$  die einzeln angebotenen Menüzeilen durchblättern. Hierbei ist jedoch keine Texteingabe möglich.

### <span id="page-9-6"></span><span id="page-9-1"></span>Bedienung am Octophon F20/30/40 mit Application Modul

Ist Ihr Octophon F20/30/40 mit einem Application Modul ausgestattet, wird beim Starten der Anlagenverwaltung  $\rightarrow$  [Seite 12](#page-11-1) automatisch auf "Terminal Modus" umgeschaltet.

"Terminal Modus" bedeutet, dass die Benutzerführung über Display nicht mehr am Octophon F20/30/40 erfolgt, sondern am Display des Application Modul.

#### <span id="page-9-2"></span>Beispiel einer Bedienung

Am folgenden Beispiel wird die Benutzerführung über das Grafikdisplay am optiPoint application module gezeigt.

**Voraussetzung:** Die Anlagenverwaltung ist gestartet ( $\rightarrow$  [Seite 12\)](#page-11-1).

Im Display erscheinen Menüs und mögliche Funktionen.

<span id="page-9-5"></span><span id="page-9-3"></span>Die angebotenen Menüs/Funktionen einleiten durch:

<span id="page-9-4"></span>Drücken des Tasten-Codes, der neben neben dem Cursor ( $\Box$ ) angeboten wird ( $*$  # 0 bis 9 über Wähltastatur und F1 bis F8  $\rightarrow$  [Seite 5\)](#page-4-0) oder Blättern mit Navigationstasten.

**15 Kennzahl der gewünschten Funktion eingeben.** z. B. "15" für "Stationsnamen".

#### oder

**>**

**Anlagenverwaltung Admin ------------------------------------ 11 zentrale Kurzwahl 12 Uhrzeit 13 Datum 14 Gebührenerfassung 15 Stationsnamen 16 Info-Texte**

**Terminal Modus**

**15 Stationsnamen**

**OK** Auswählen und bestätigen.

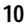

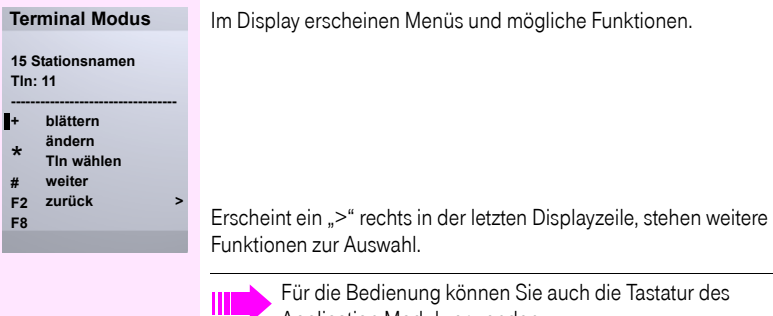

Application Modul verwenden. Alpha-Texte können Sie einfach über dessen Schreibtastatur eingeben.

Zum Verwenden der Tastatur am Application Modul siehe  $\rightarrow$  [Seite 7](#page-6-1).

<span id="page-11-3"></span><span id="page-11-2"></span><span id="page-11-1"></span><span id="page-11-0"></span>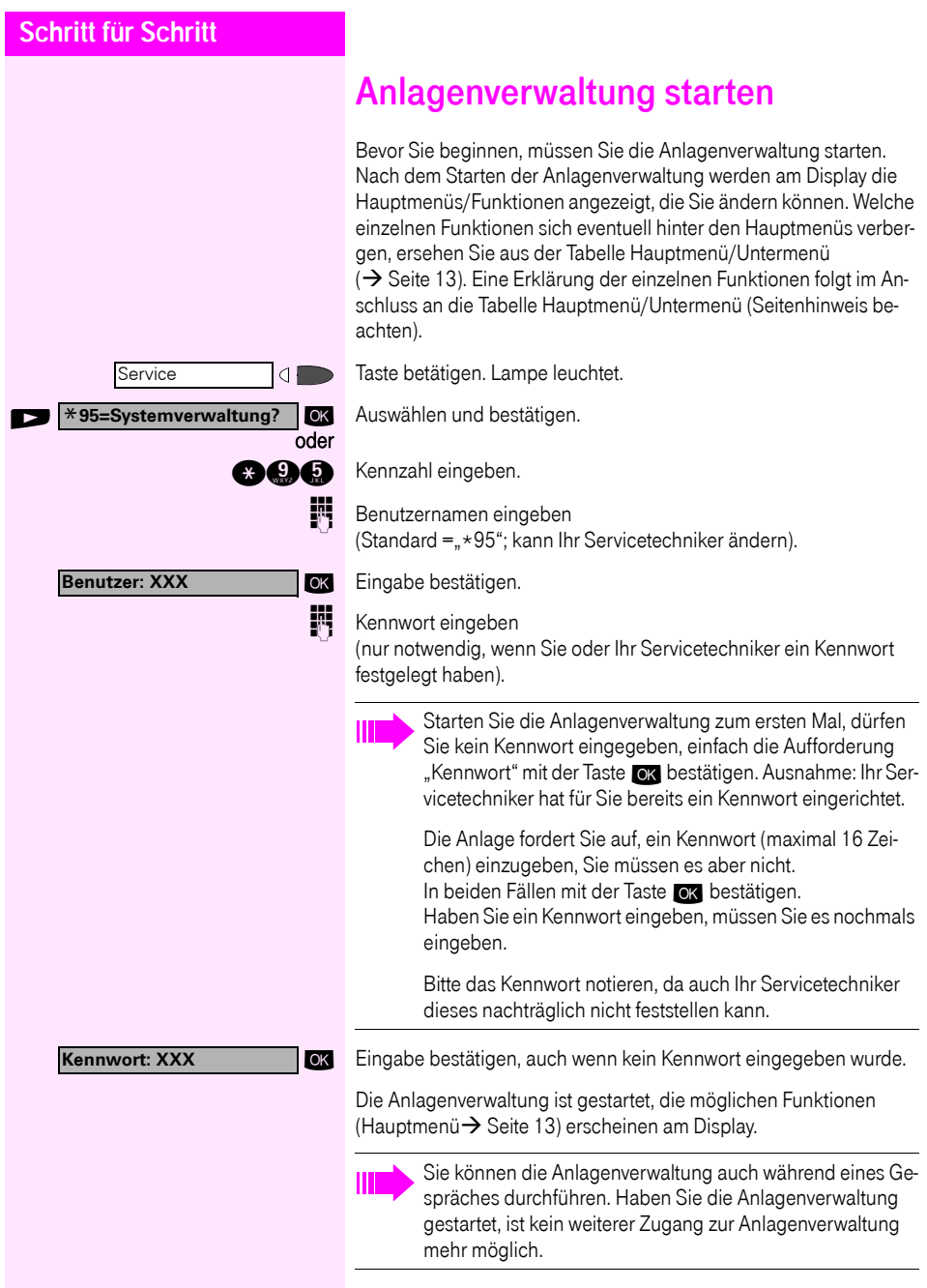

Service

 $\circ$ 

<span id="page-12-0"></span>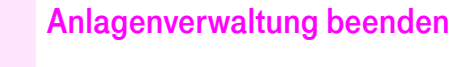

Sie können die Anlagenverwaltung jederzeit abbrechen; nicht bestätigte Eingaben/Änderungen werden verworfen.

Taste betätigen. Lampe erlischt.

# <span id="page-12-1"></span>Menü der Anlagenverwaltung

<span id="page-12-4"></span><span id="page-12-3"></span>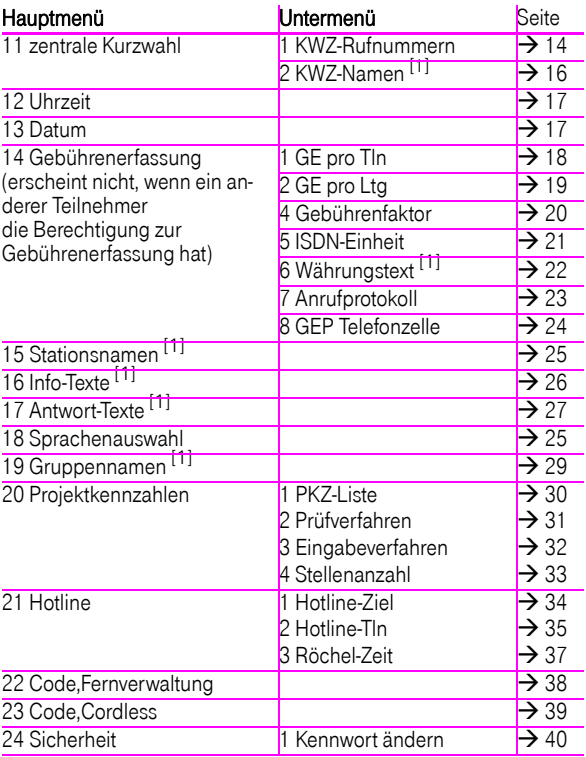

<span id="page-12-2"></span>[1] Steht nur beim Application Modul zur Verfügung

# <span id="page-13-3"></span><span id="page-13-0"></span>Zentrale Kurzwahl festlegen

<span id="page-13-2"></span>Sie können Rufnummern (mit maximal 31 Stellen), die von allen Teilnehmern häufig benötigt werden abspeichern und mit einer dreistelligen zentralen Kurzrufnummern zur Vereinfachung der Wahl festlegen.

<span id="page-13-4"></span>Folgende zentralen Kurzrufnummern können von allen Telefonen aus benutzt werden.

- 000 299 (Octopus F100/200)
- 000 999 (Octopus F400/650)

Bitte vergessen Sie nicht, die unter den zentralen Kurzrufnummern gespeicherten Rufnummern Ihren Telefonbenutzern mitzuteilen.

## <span id="page-13-1"></span>Kurzrufnummern eingeben/löschen

Voraussetzung: Die Anlagenverwaltung ist gestartet ( $\rightarrow$  [Seite 12\)](#page-11-0).

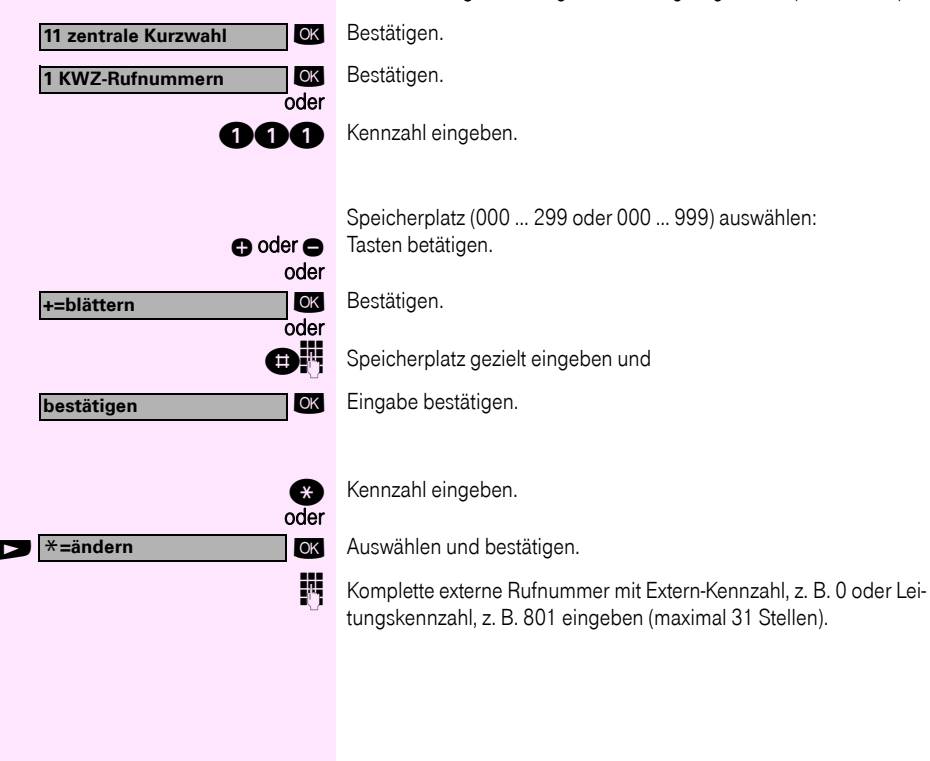

<span id="page-14-0"></span>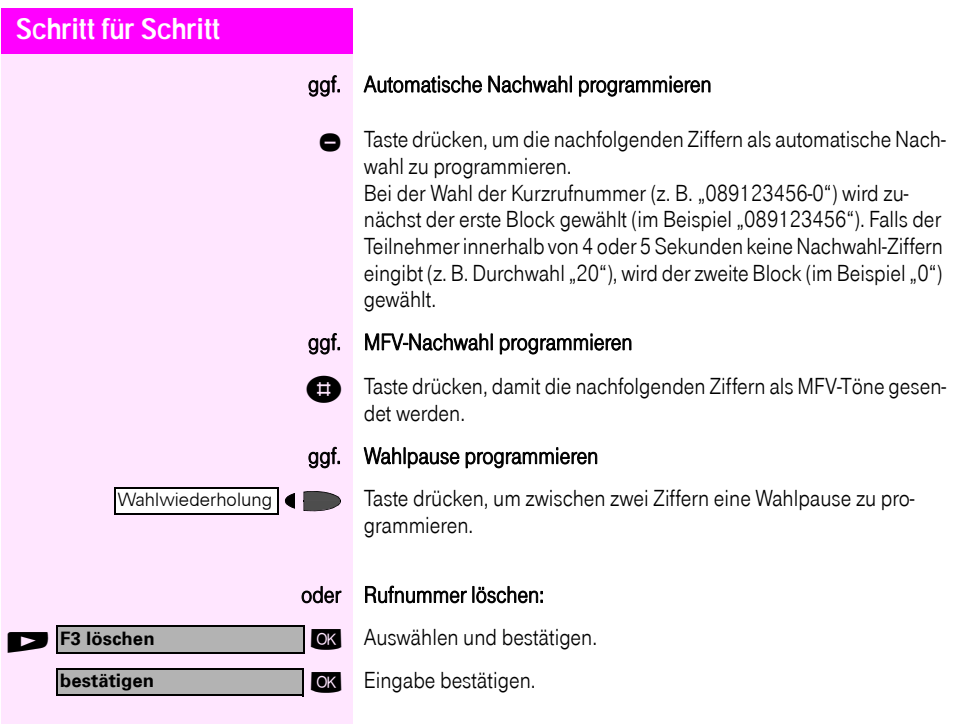

<span id="page-15-1"></span><span id="page-15-0"></span>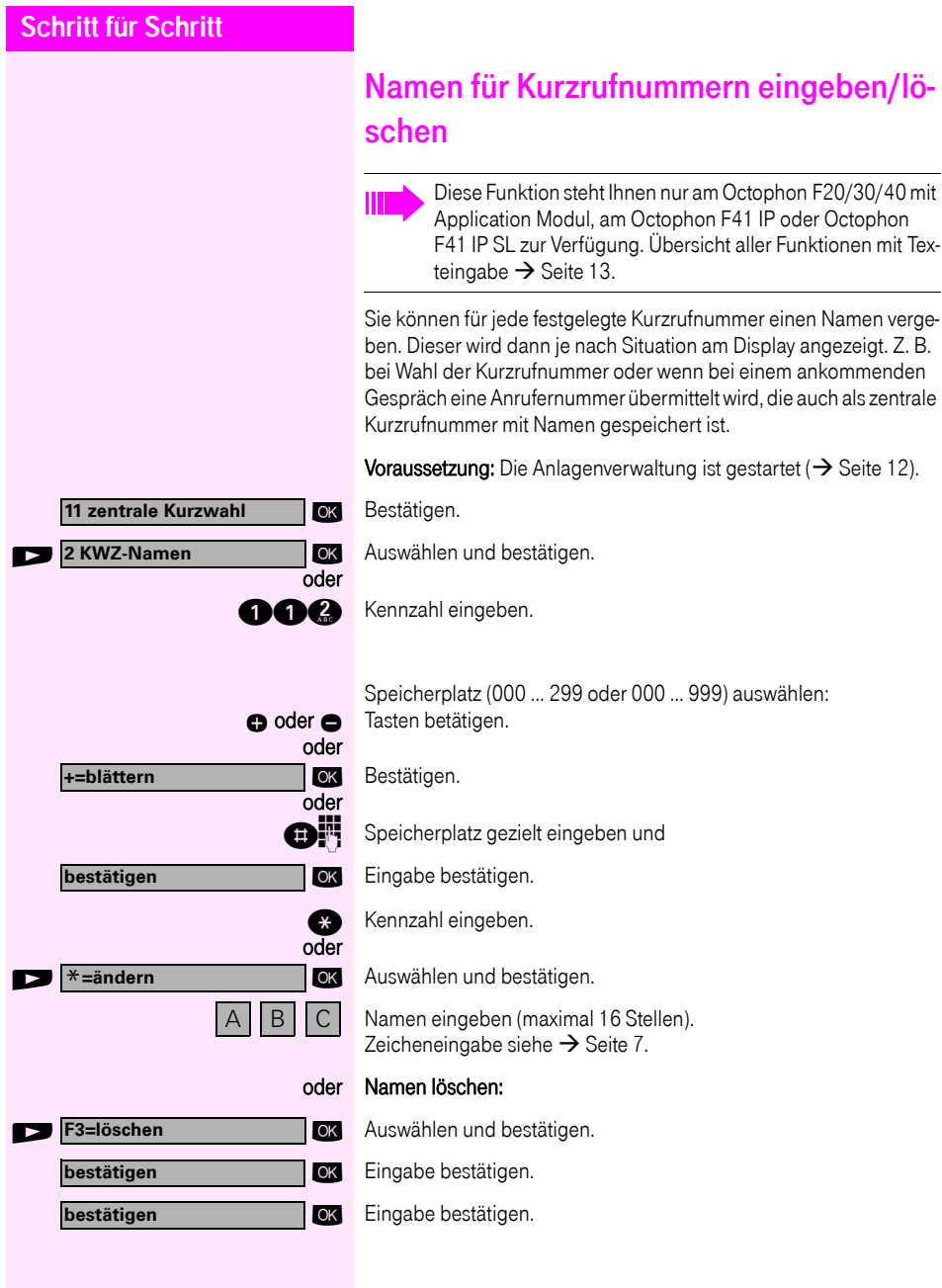

<span id="page-16-2"></span><span id="page-16-1"></span><span id="page-16-0"></span>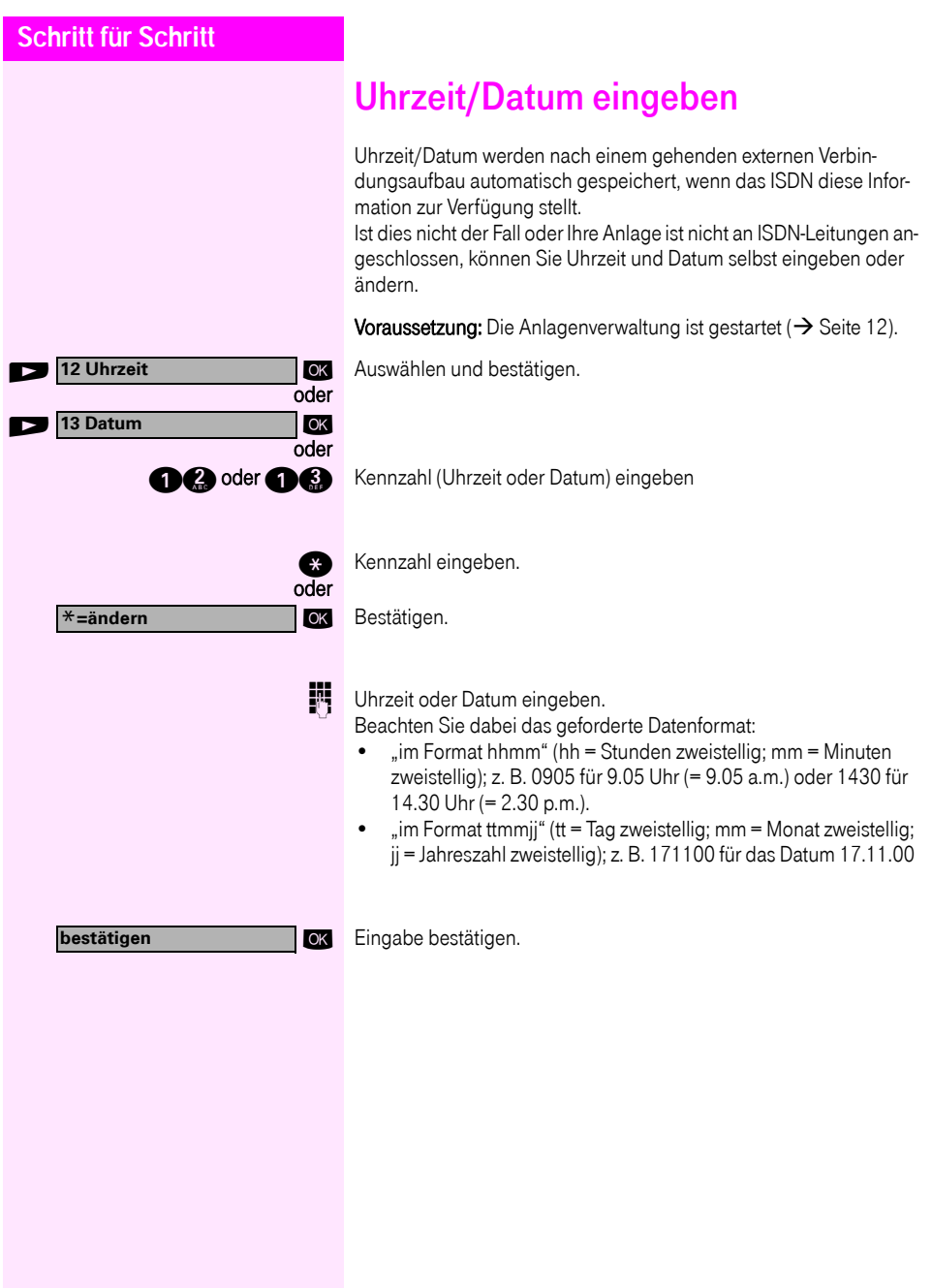

<span id="page-17-3"></span><span id="page-17-2"></span><span id="page-17-1"></span><span id="page-17-0"></span>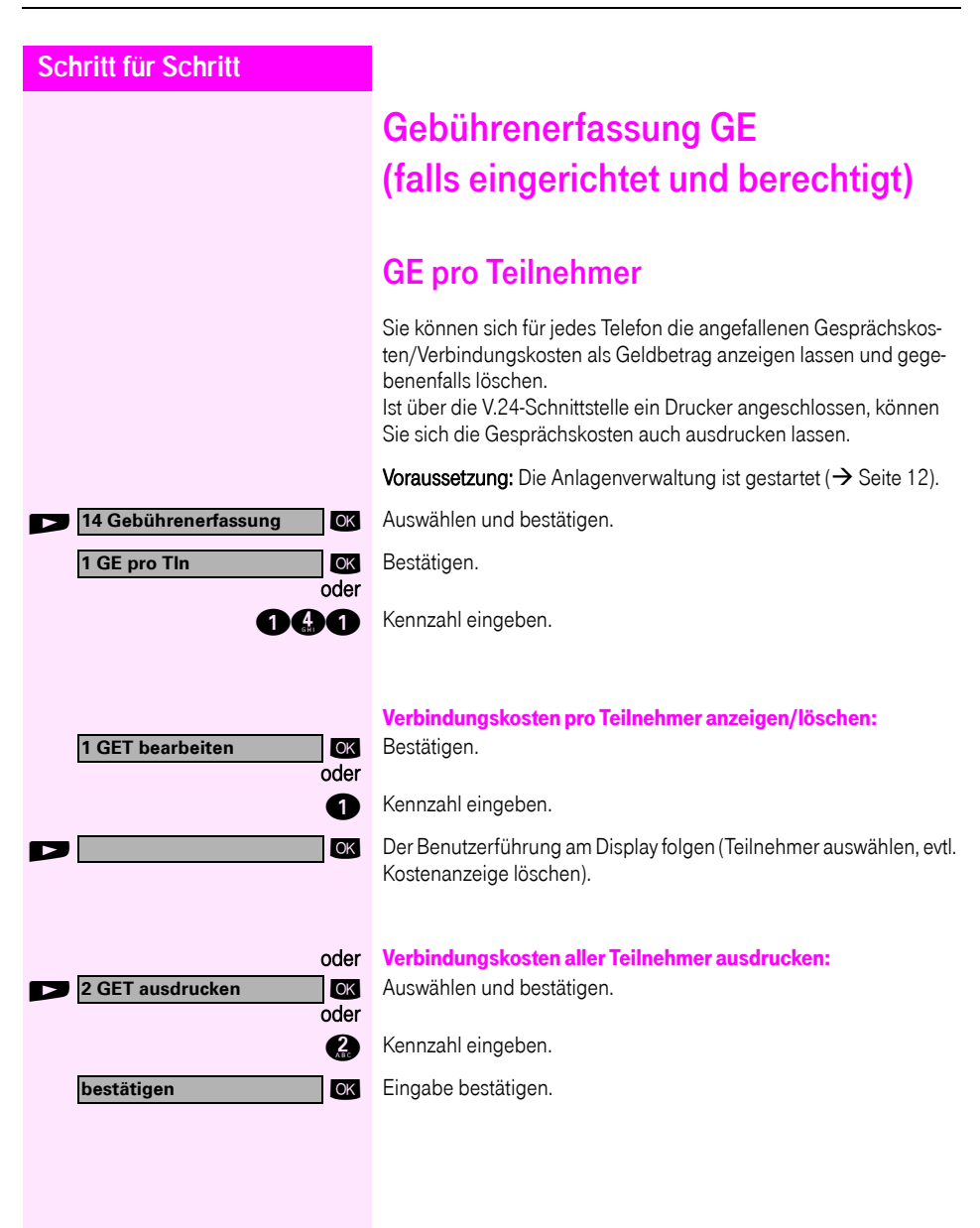

<span id="page-18-1"></span><span id="page-18-0"></span>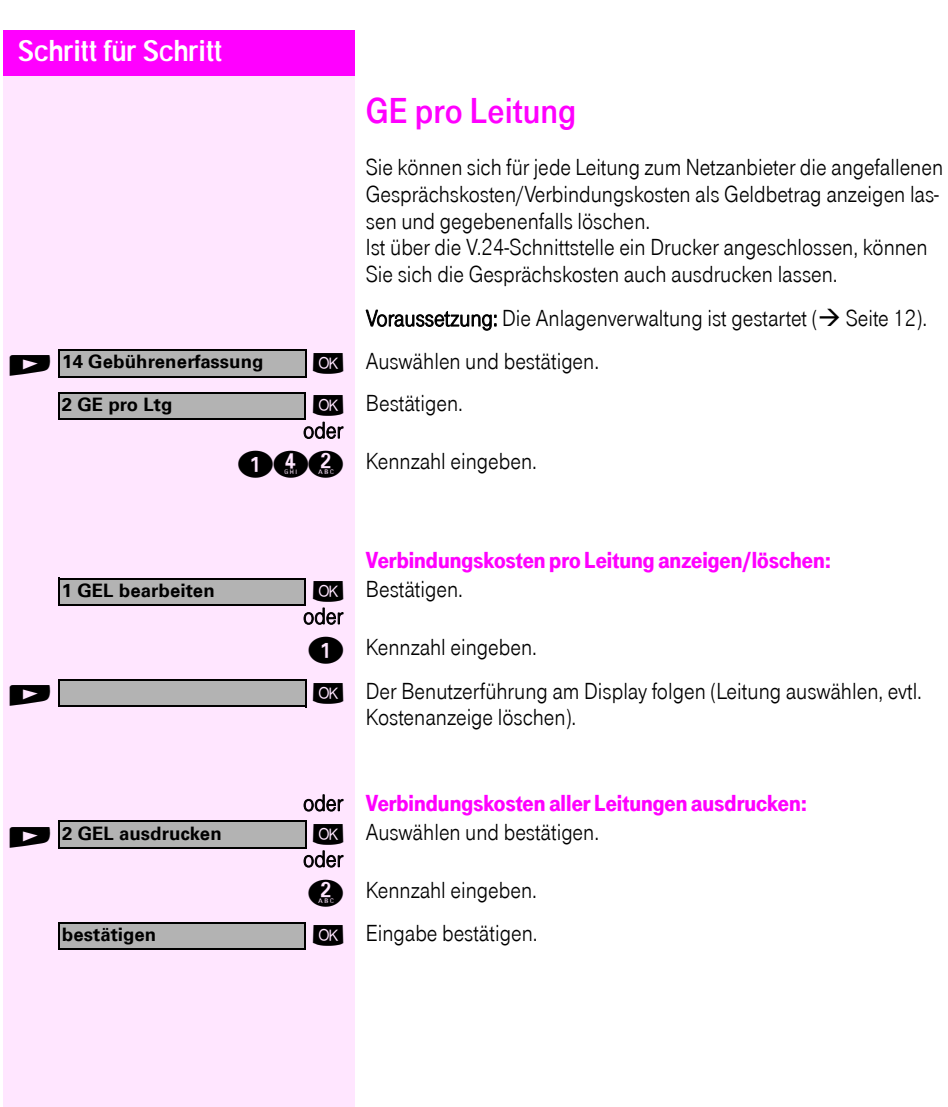

<span id="page-19-1"></span><span id="page-19-0"></span>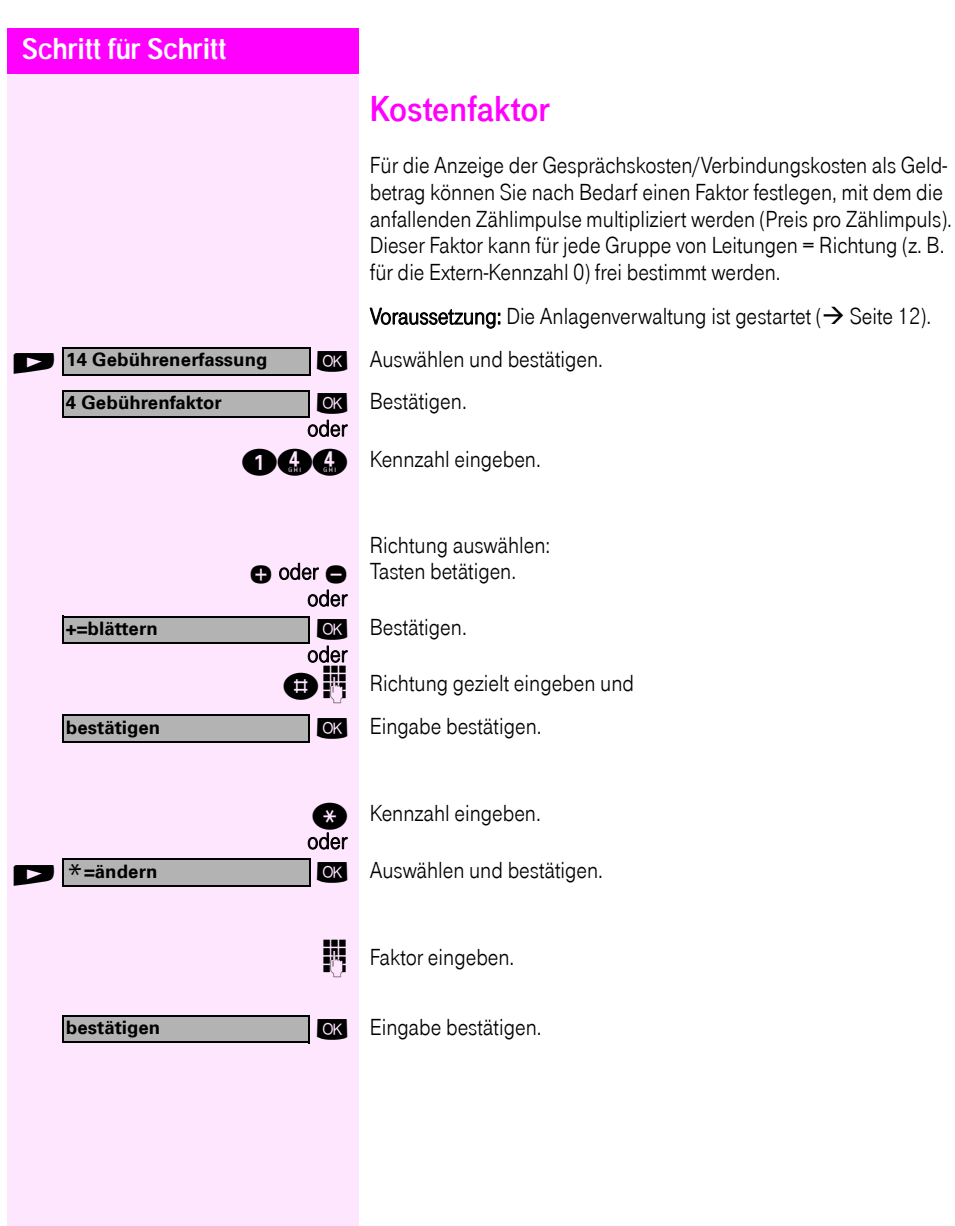

<span id="page-20-1"></span><span id="page-20-0"></span>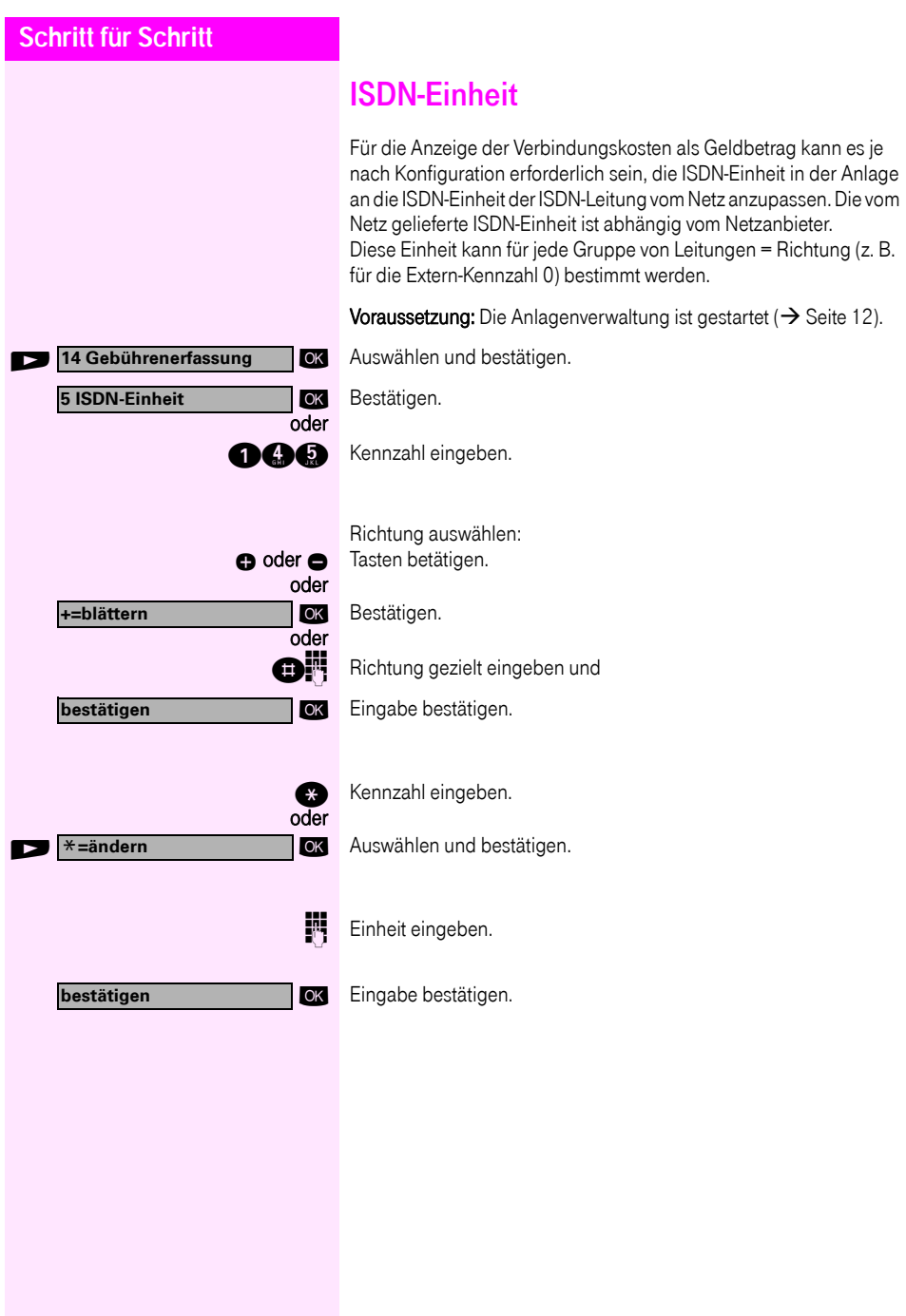

<span id="page-21-1"></span><span id="page-21-0"></span>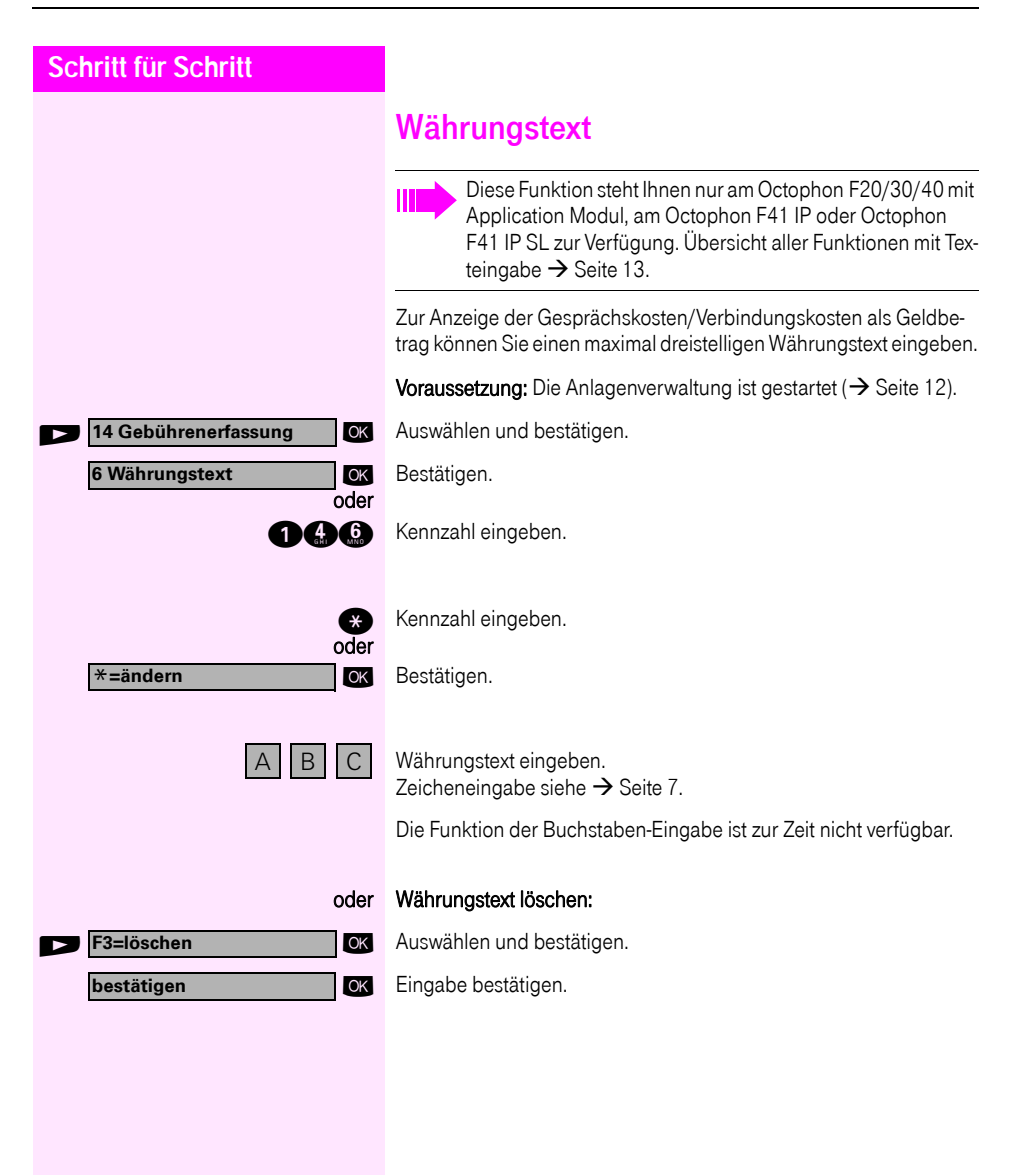

<span id="page-22-1"></span><span id="page-22-0"></span>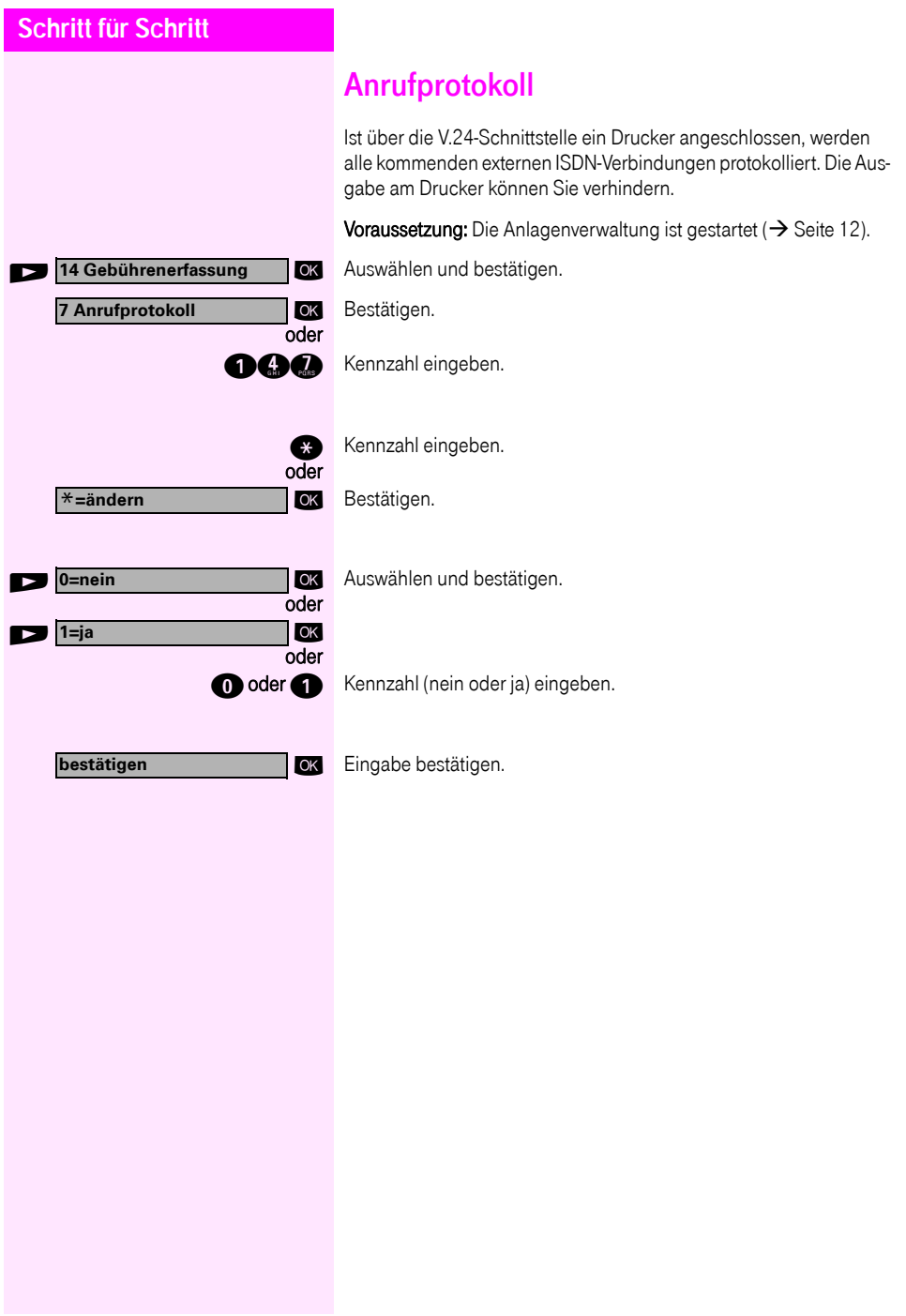

<span id="page-23-2"></span><span id="page-23-1"></span><span id="page-23-0"></span>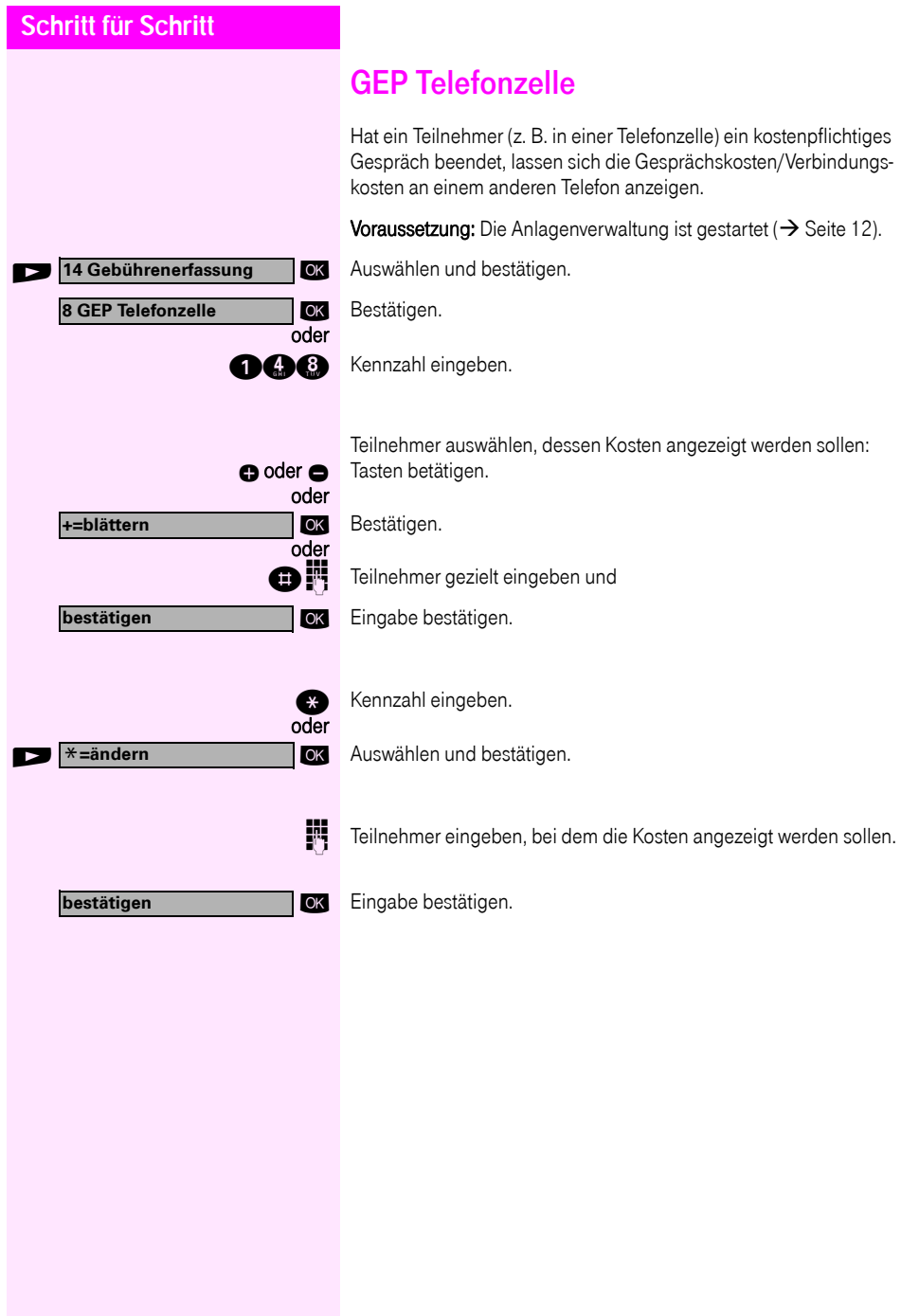

<span id="page-24-1"></span><span id="page-24-0"></span>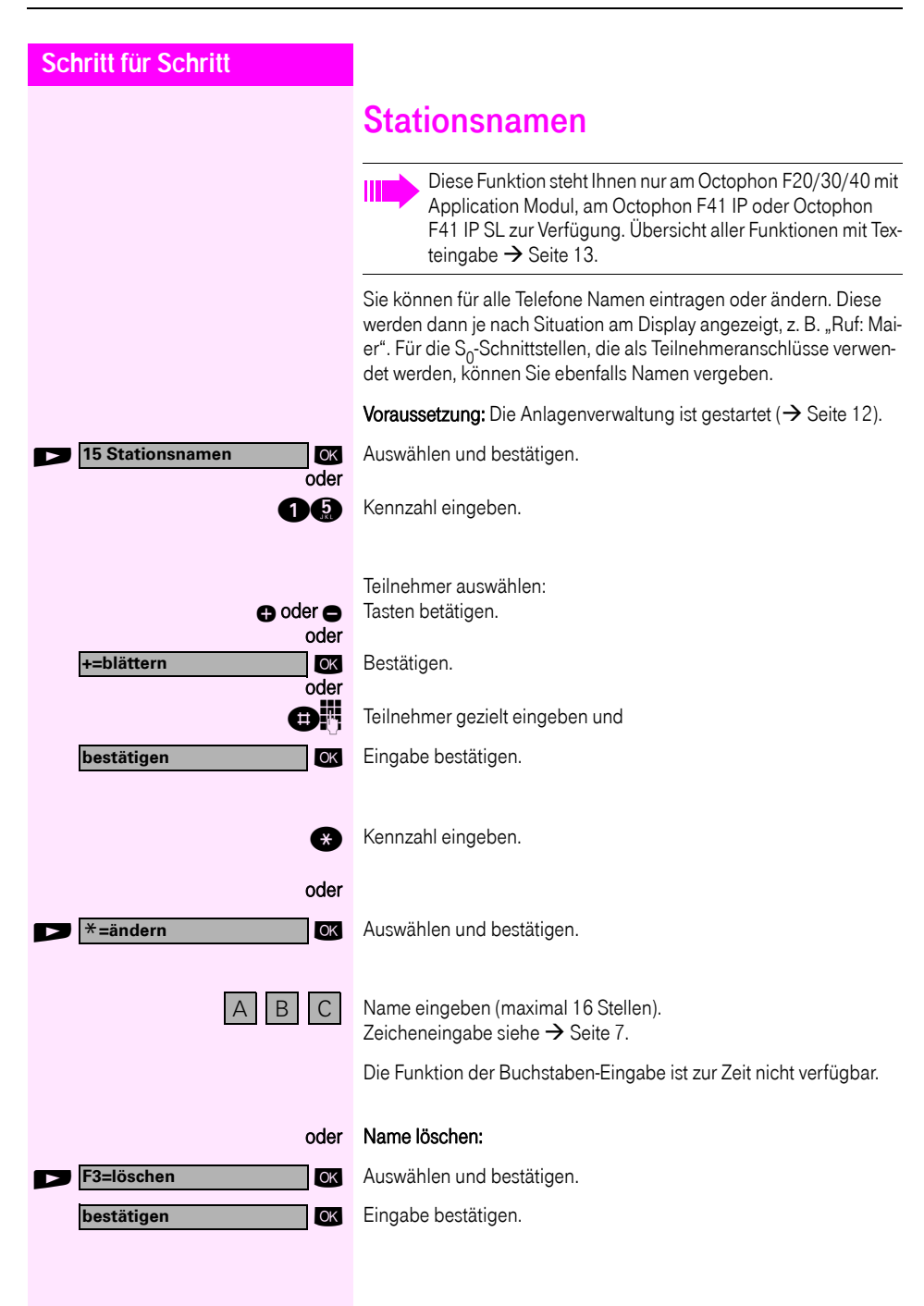

<span id="page-25-2"></span><span id="page-25-1"></span><span id="page-25-0"></span>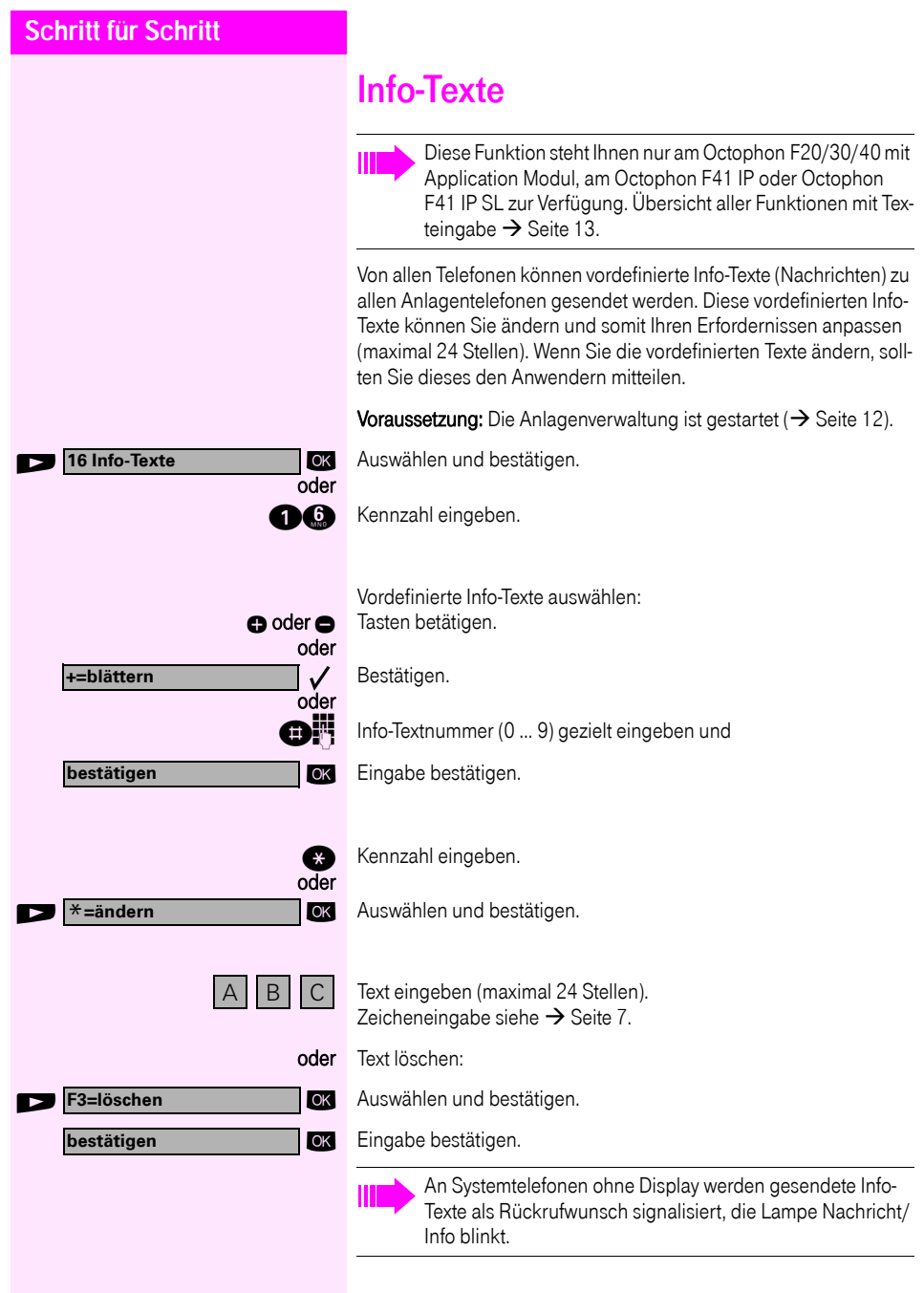

<span id="page-26-2"></span><span id="page-26-1"></span><span id="page-26-0"></span>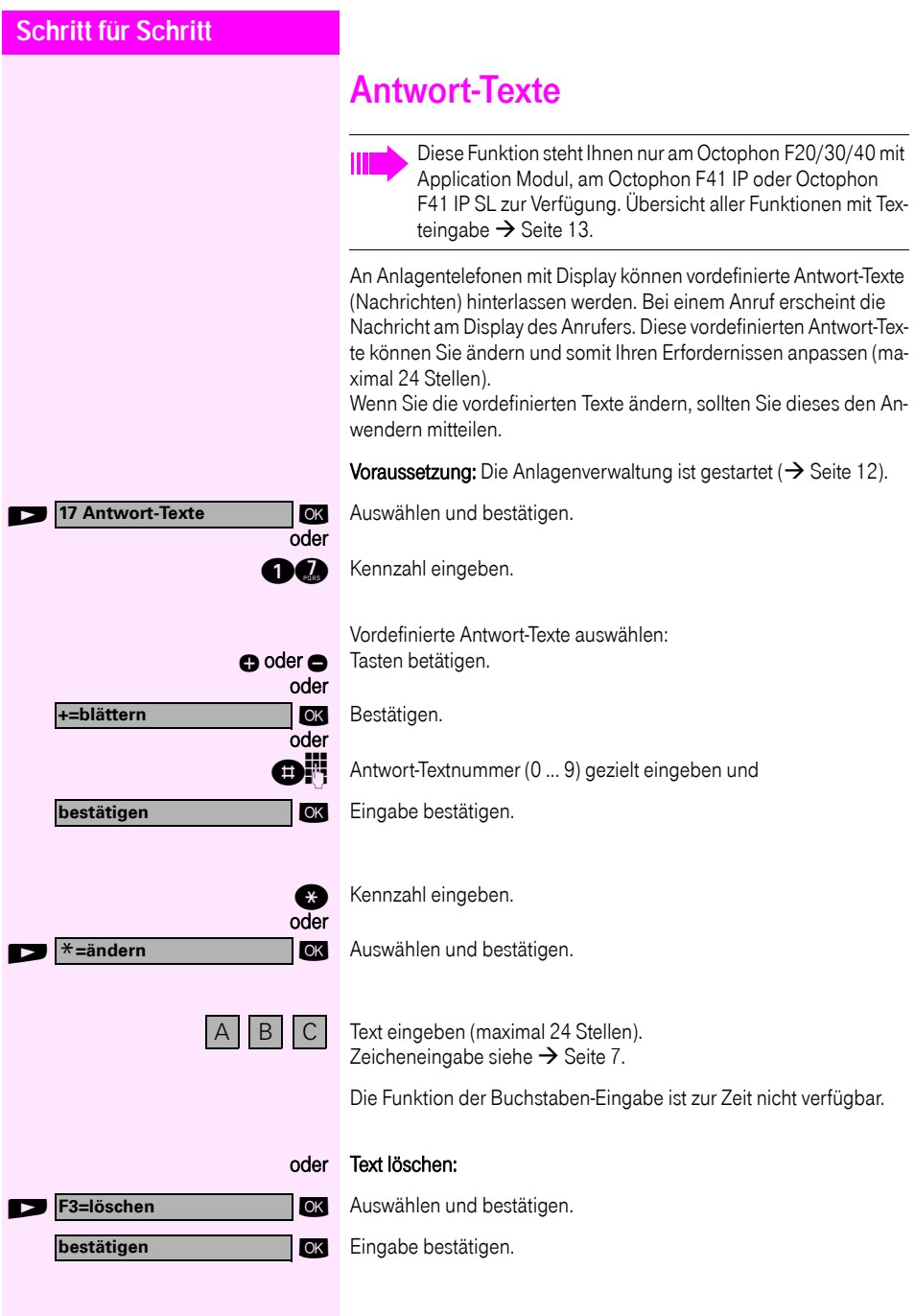

<span id="page-27-1"></span><span id="page-27-0"></span>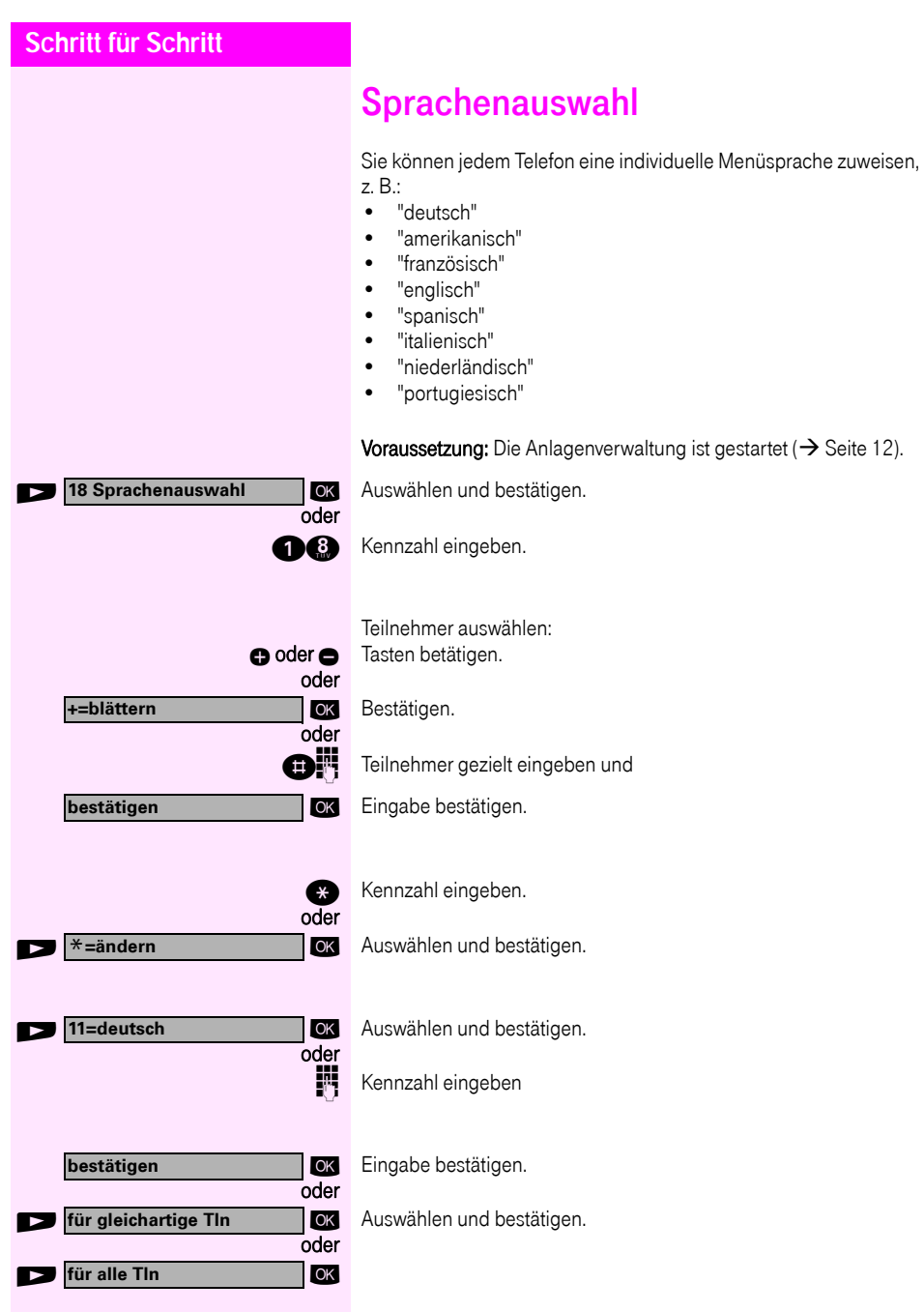

<span id="page-28-2"></span><span id="page-28-1"></span><span id="page-28-0"></span>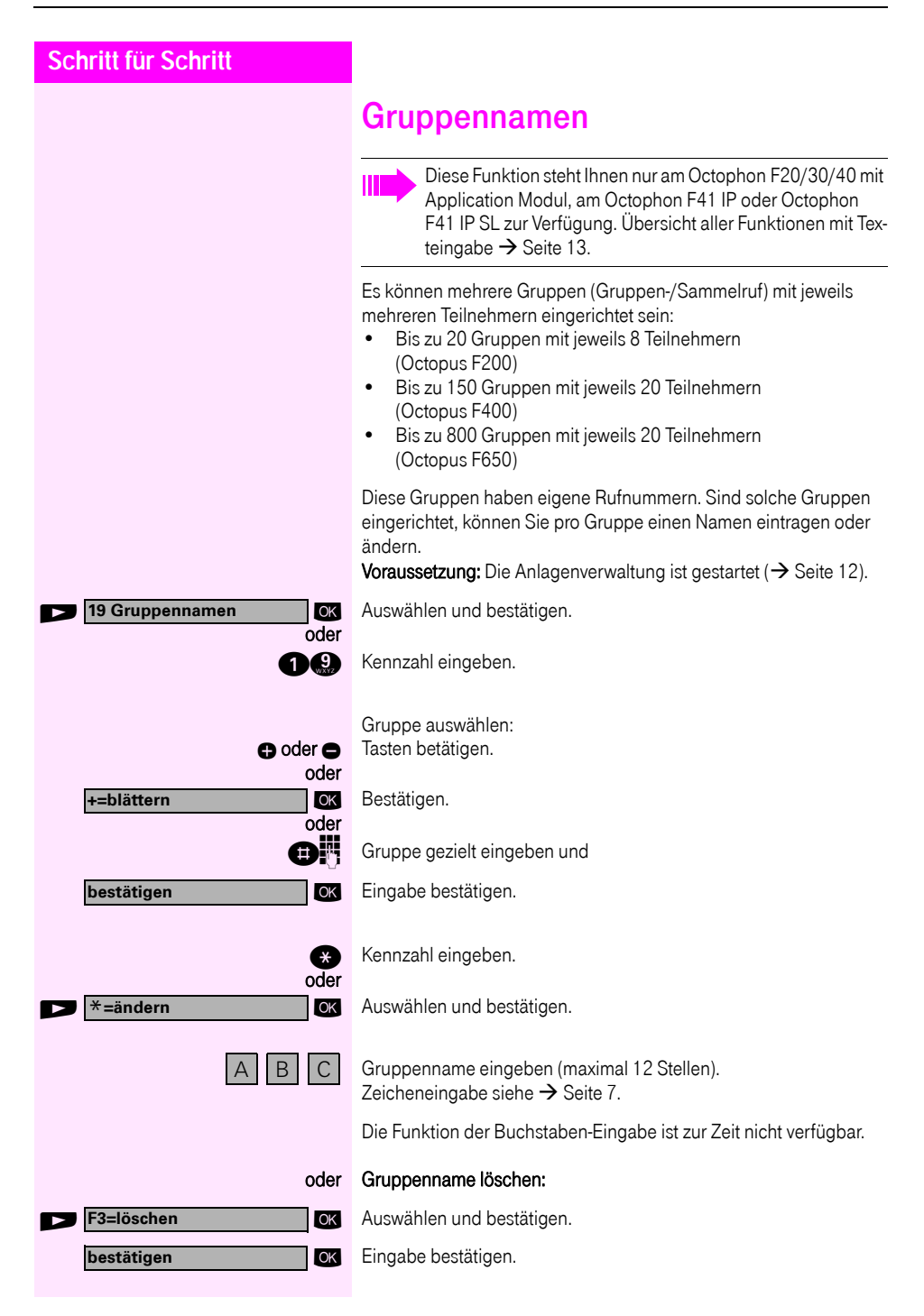

# <span id="page-29-0"></span>Projektkennzahl (PKZ)

Die Telefonbenutzer können Verbindungskosten bestimmten Vorgängen oder Projekten zuordnen. Dies geschieht durch Eingabe einer Projektkennziffer vor oder auch während eines kostenpflichtigen Gesprächs.

Die frei wählbare PKZ wird allen nachfolgenden Gesprächsabschnitten des aktuellen Gesprächs für die Gebührenerfassung zugeordnet. Die Projektkennzahl wird beim Datenausdruck mit ausgegeben.

## <span id="page-29-2"></span><span id="page-29-1"></span>Projektkennzahlen festlegen

Sie können für den Telefonbenutzer in einer Liste bis zu 1000 Projektkennziffern mit maximal 11 Stellen festlegen,

**Voraussetzung:** Die Anlagenverwaltung ist gestartet ( $\rightarrow$  [Seite 12\)](#page-11-0).

ok Auswählen und bestätigen.

ok Bestätigen.

oder

200 Kennzahl eingeben.

oder oder oder **+=blättern bestätigen**

**20 Projektkennzahlen**

**1 PKZ-Liste**

\***=ändern**

Liste auswählen: oder **o** Tasten betätigen.

ok Bestätigen.

Liste gezielt eingeben und

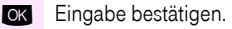

**ca** Kennzahl eingeben.

OK Auswählen und bestätigen.

**PKZ** eingeben (maximal 11 Stellen).

#### oder PKZ löschen:

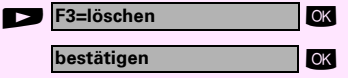

**OK** Auswählen und bestätigen.

**OK** Eingabe bestätigen.

<span id="page-30-3"></span><span id="page-30-2"></span><span id="page-30-1"></span><span id="page-30-0"></span>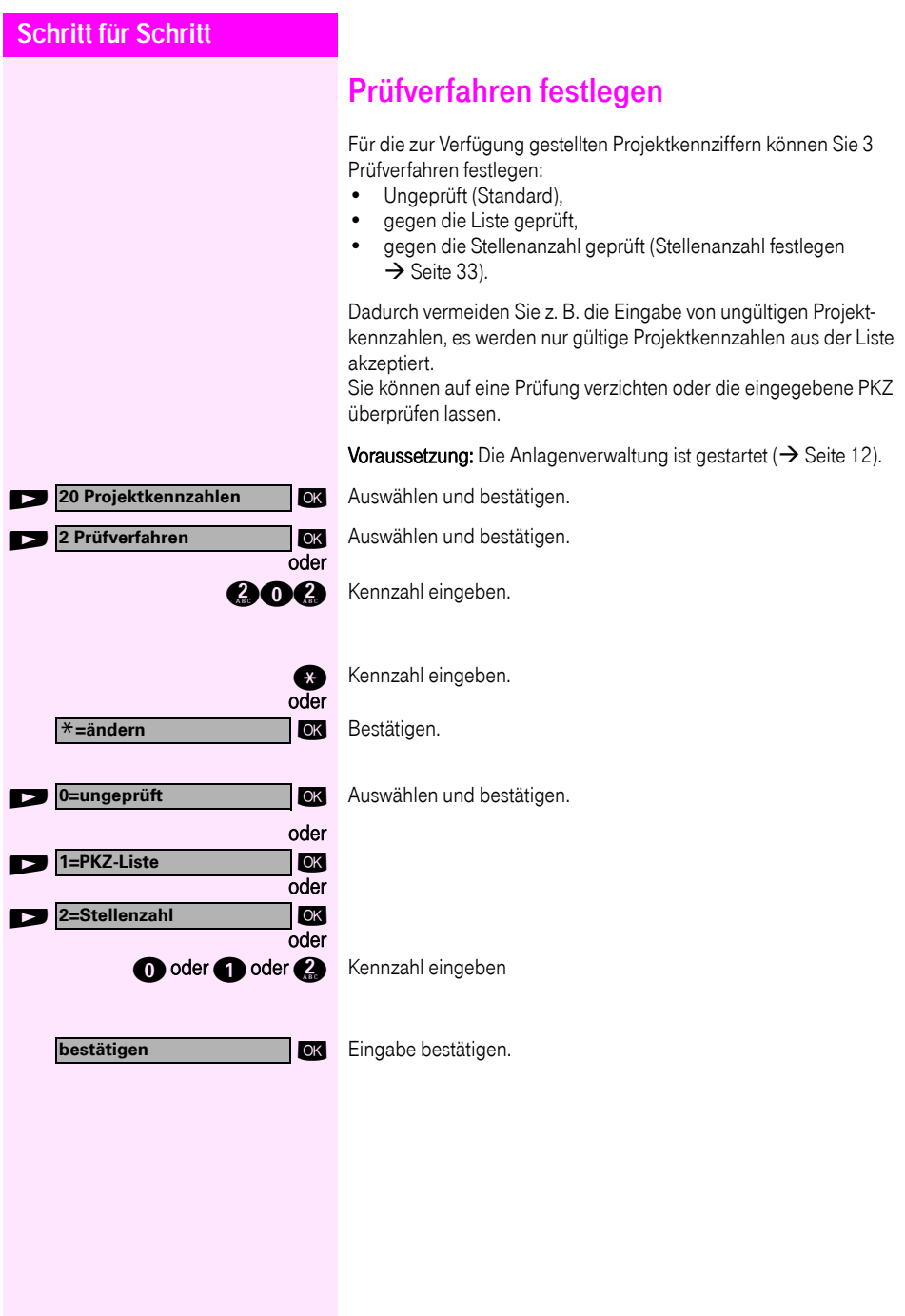

<span id="page-31-3"></span><span id="page-31-2"></span><span id="page-31-1"></span><span id="page-31-0"></span>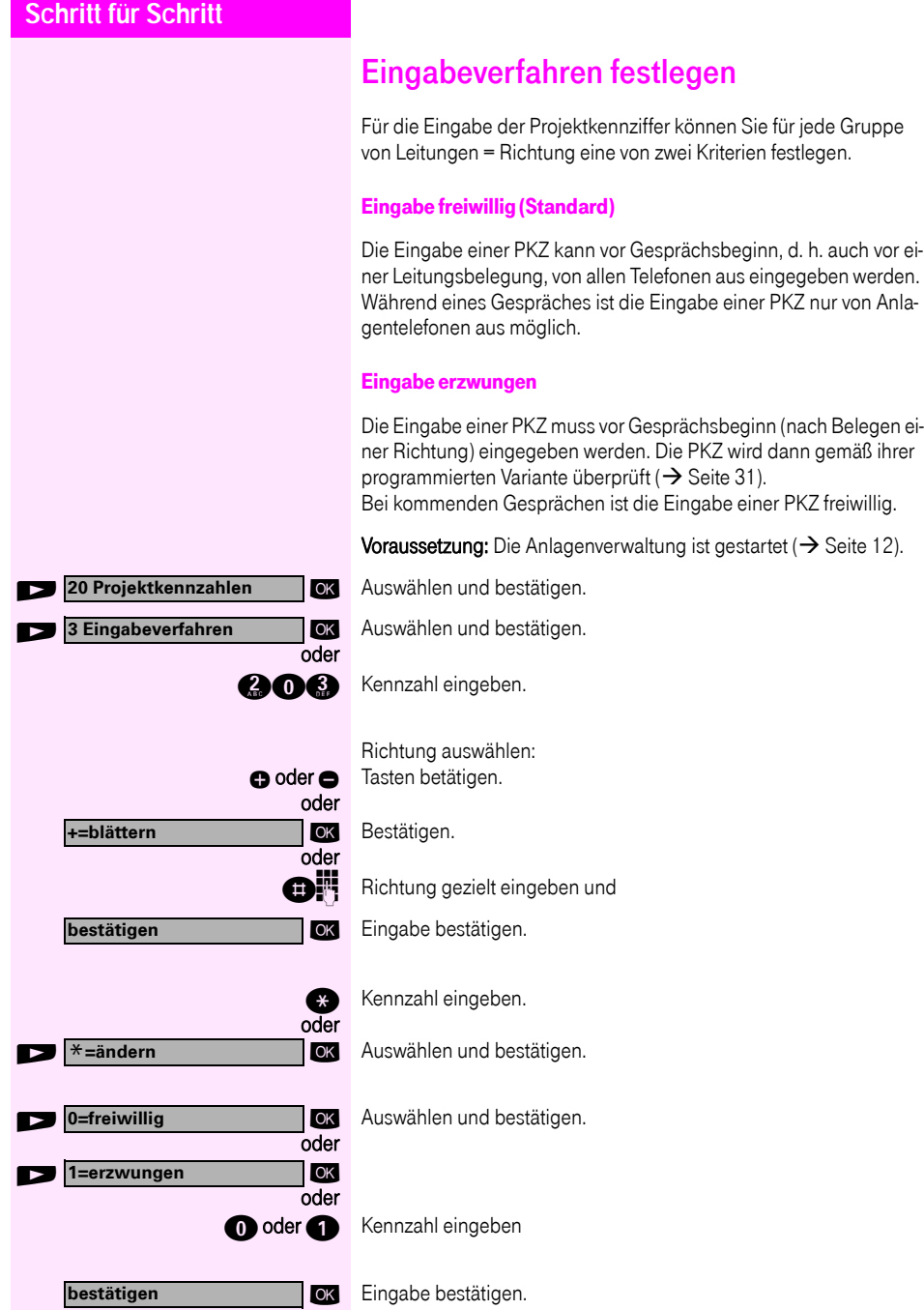

<span id="page-32-1"></span><span id="page-32-0"></span>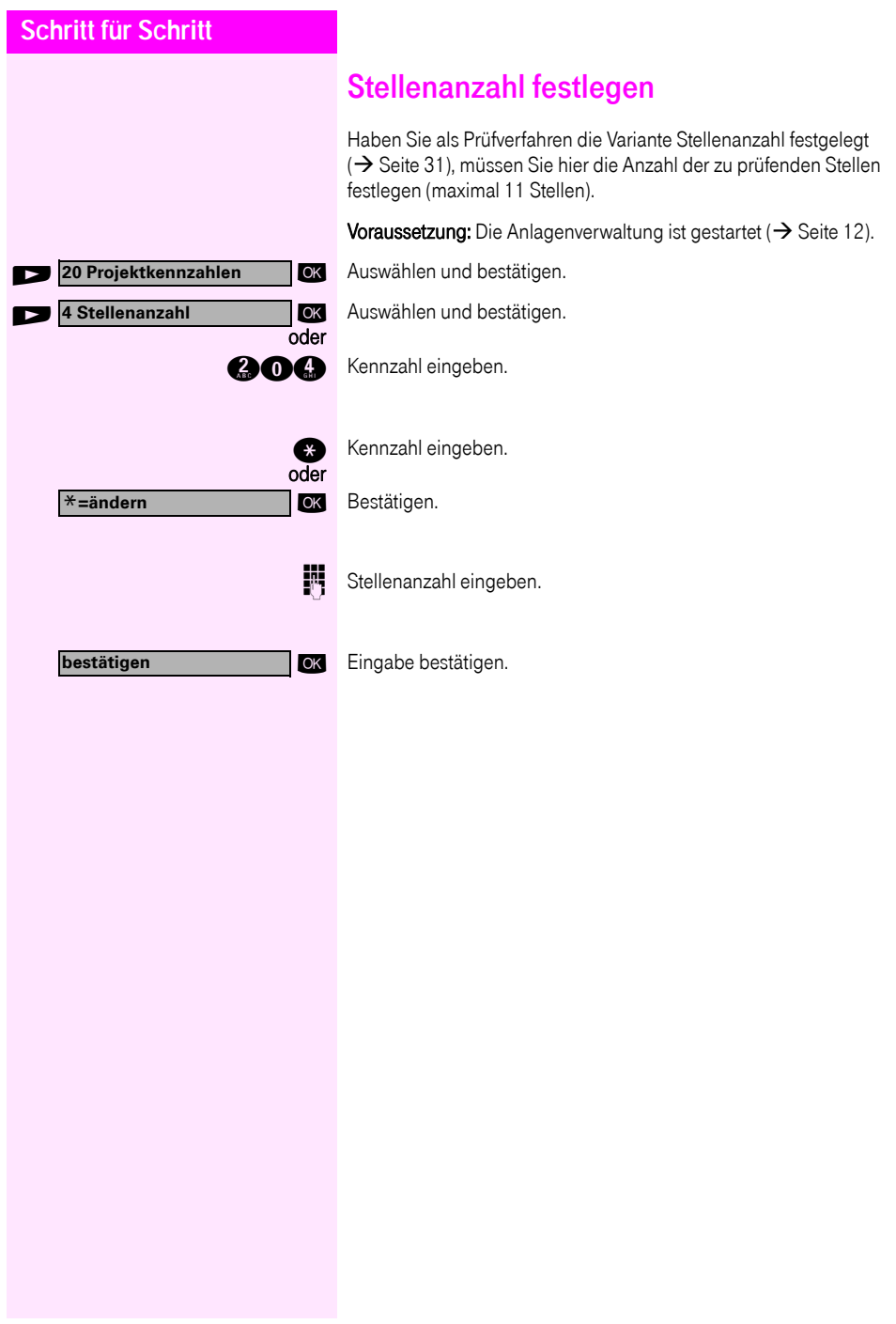

# <span id="page-33-5"></span><span id="page-33-0"></span>**Hotline** (selbsttätiger Verbindungsaufbau)

#### <span id="page-33-3"></span>Hotline sofort

Sie können jedes interne Telefon so konfigurieren, dass nach Abheben des Hörers sofort ein automatischer Verbindungsaufbau zu einem von Ihnen festlegbaren internen oder externen Ziel erfolgt.

#### <span id="page-33-2"></span>Hotline nach Zeit (Röchelschaltung)

Sie können jedes interne Telefon so konfigurieren, dass der automatische Verbindungsaufbau erst nach einer von Ihnen festlegbaren Zeit nach Abheben des Hörers erfolgt. Diese "Röchel-Zeit" ist zentral einzustellen.

## <span id="page-33-4"></span><span id="page-33-1"></span>Hotline-Ziel einrichten

- Für Octopus F100/200 können Sie 1 gemeinsames Ziel einrichten.
- Für Octopus F400/650 können Sie 6 Ziele einrichten. Jedem Telefon lässt sich eins der sechs Ziele zuordnen ("Hotline-Zuordnung"  $\rightarrow$  [Seite 35](#page-34-1)).

Voraussetzung: Die Anlagenverwaltung ist gestartet ( $\rightarrow$  [Seite 12\)](#page-11-0).

**OK** Auswählen und bestätigen.

ok Bestätigen.

**2011** Kennzahl eingeben.

Bei Octopus F400/650 gewünschte Hotline auswählen: oder **o** Tasten betätigen.

OK Bestätigen.

Hotline gezielt eingeben und

**OK** Eingabe bestätigen.

**Q** Kennzahl eingeben.

OK Auswählen und bestätigen.

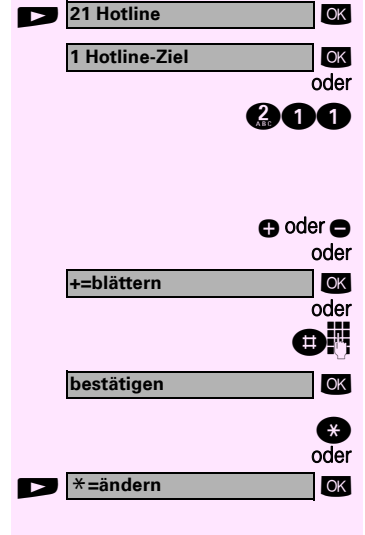

<span id="page-34-2"></span><span id="page-34-1"></span><span id="page-34-0"></span>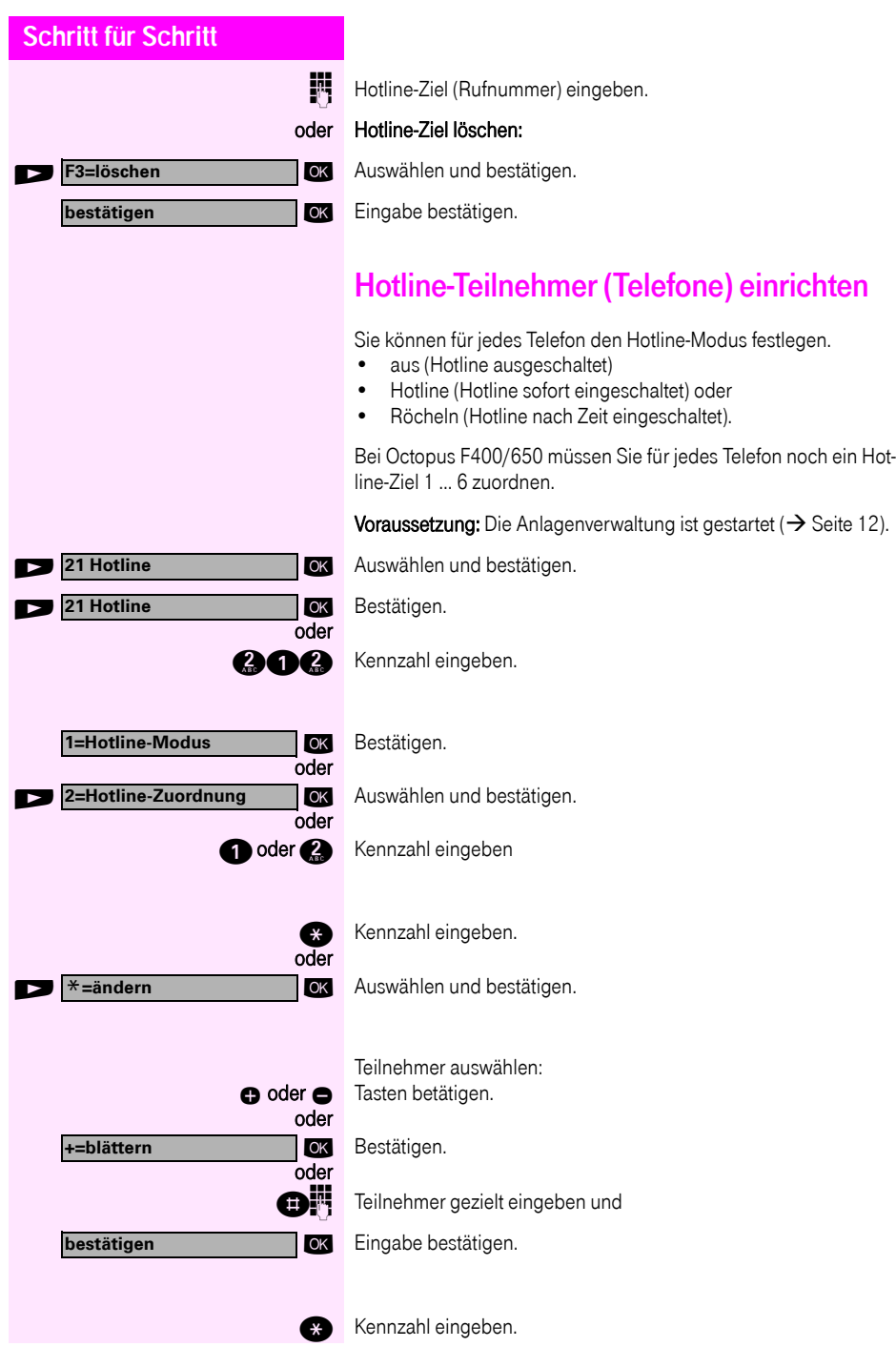

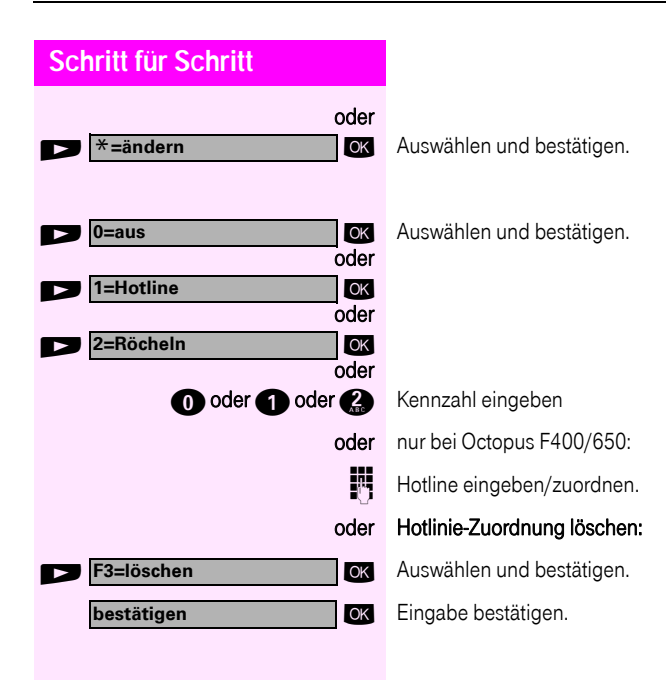

<span id="page-36-1"></span><span id="page-36-0"></span>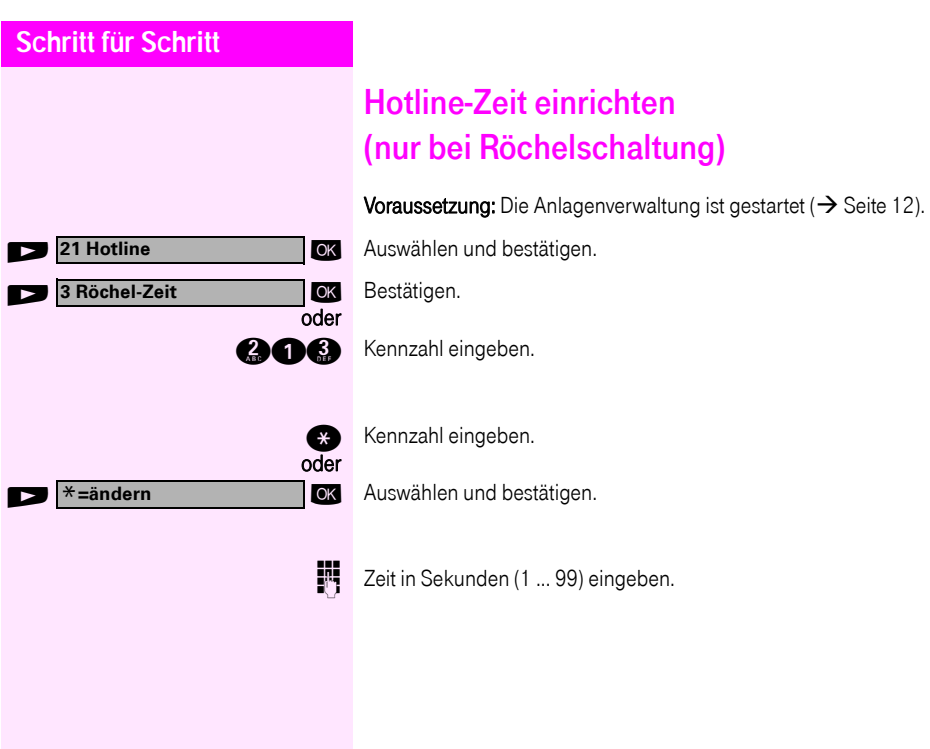

<span id="page-37-3"></span><span id="page-37-2"></span><span id="page-37-1"></span><span id="page-37-0"></span>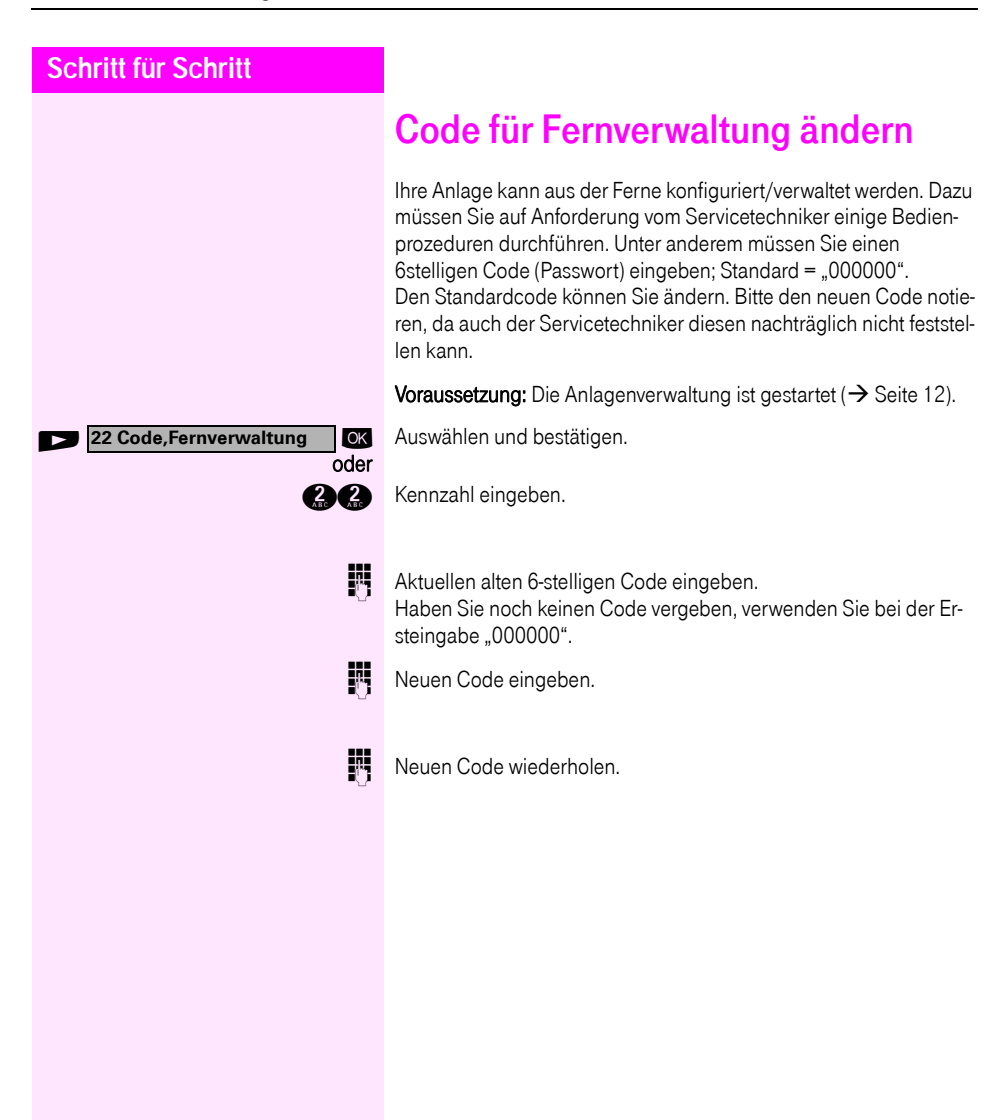

<span id="page-38-6"></span><span id="page-38-5"></span><span id="page-38-4"></span><span id="page-38-3"></span><span id="page-38-2"></span><span id="page-38-1"></span><span id="page-38-0"></span>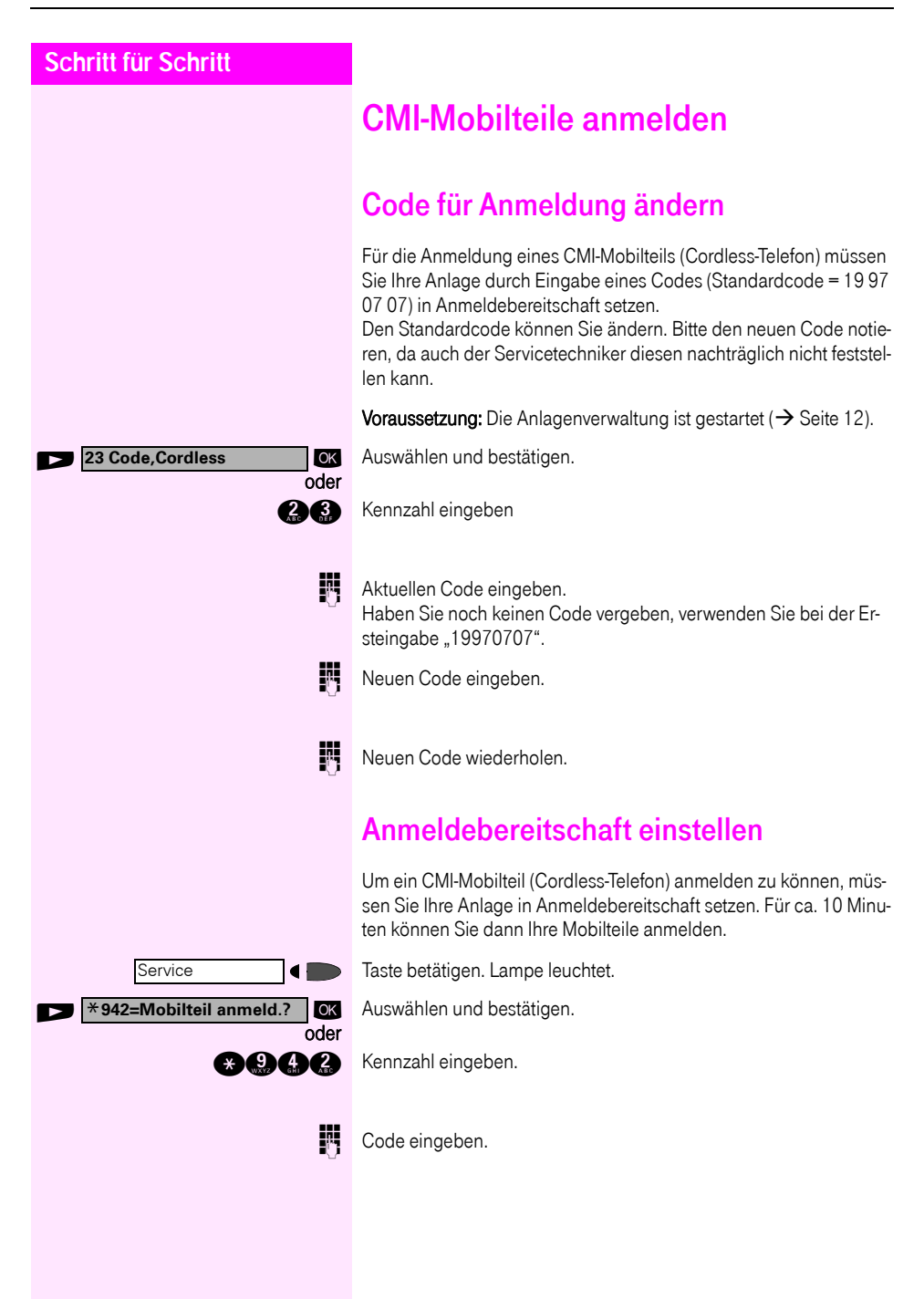

<span id="page-39-1"></span><span id="page-39-0"></span>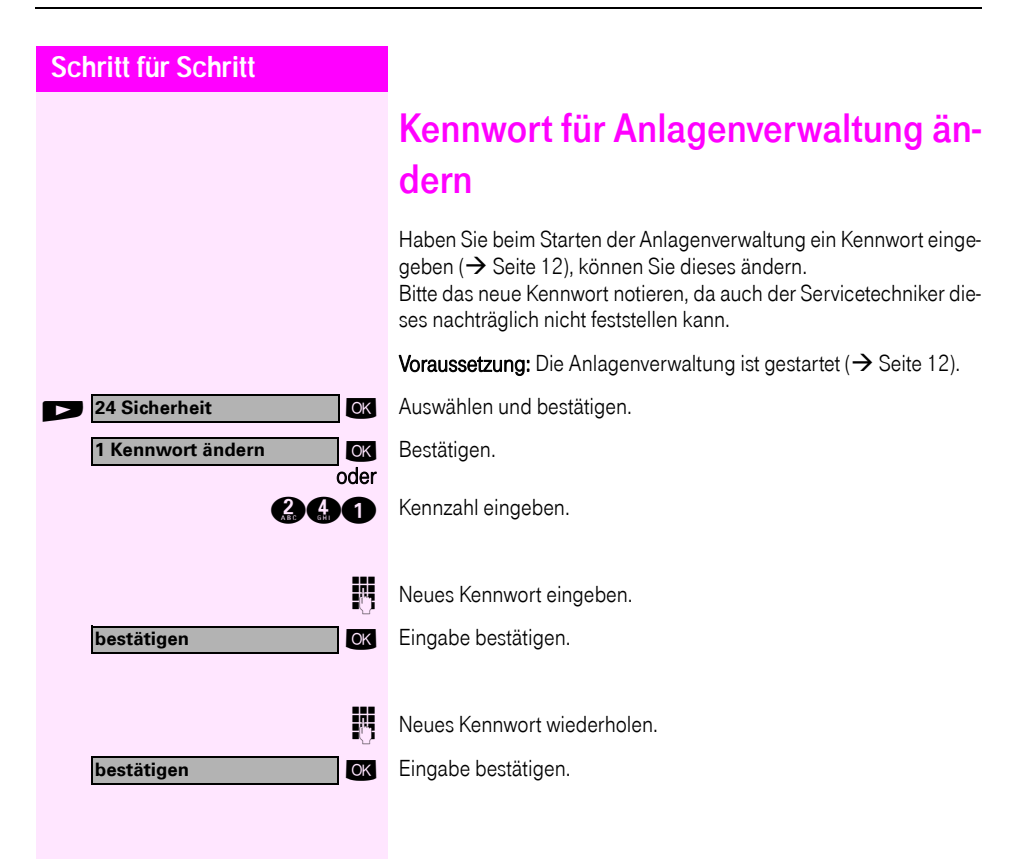

<span id="page-40-2"></span><span id="page-40-1"></span><span id="page-40-0"></span>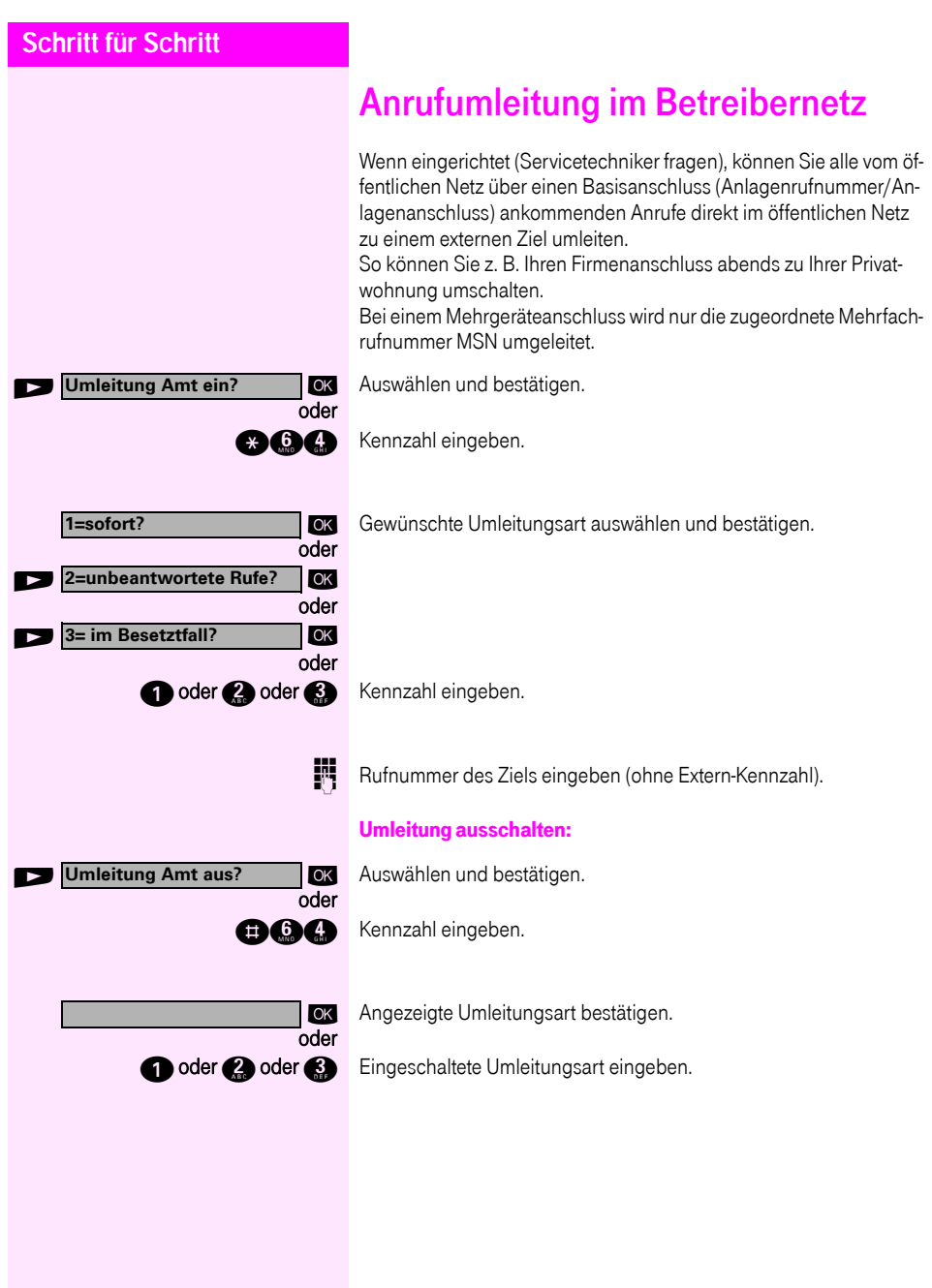

# <span id="page-41-0"></span>**Dokumentation**

Dieses Dokument und weitere Informationen erhalten Sie im Internet: [http://hilfe.telekom.de](http://hilfe.telekom.de/hsp/cms/content/HSP/de/3388/theme-71990825/theme-2001020/theme-2000563/theme-2000819/theme-75195058) > Downloads & Handbücher > Geräte & Zubehör > Telefonanlagen > Octopus Serie > Octopus F > Octophon E/F (TDM, 2 Draht)

und auf CD-ROM (zuständiges Fachpersonal fragen) im HTML- und PDF-Format.

Zum Ansehen und Ausdrucken der Bedienungsanleitung im PDF-Format benötigen Sie einen Computer, auf dem das kostenlose Software-Produkt Acrobat Reader von Adobe installiert ist.

Zum Ansehen der Bedienungsanleitung im HTML-Format benötigen Sie einen Computer und einen WWW-Browser, z. B. Microsoft Internet Explorer.

# <span id="page-42-0"></span>**Stichwortverzeichnis**

## A

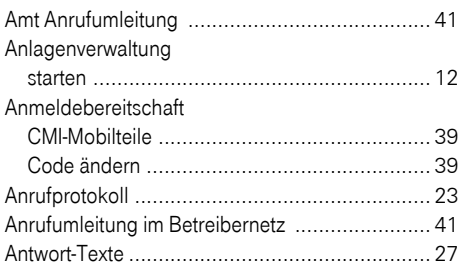

## B

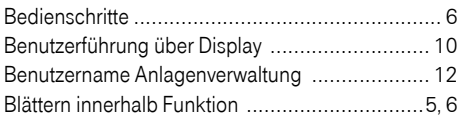

# $\frac{c}{c}$

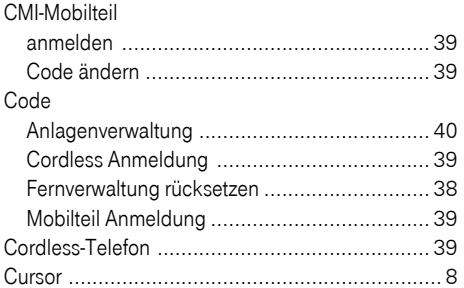

## D

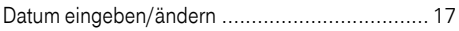

#### F

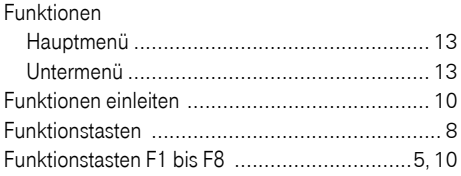

#### G

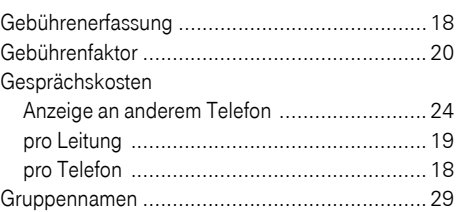

#### H

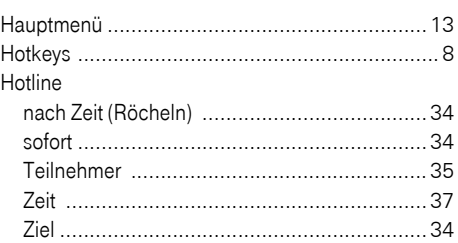

# I

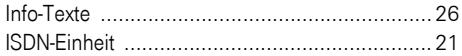

### K

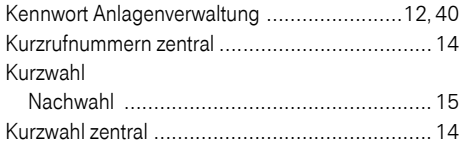

### M

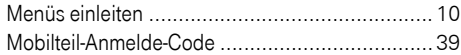

### N

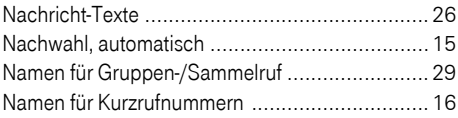

#### P

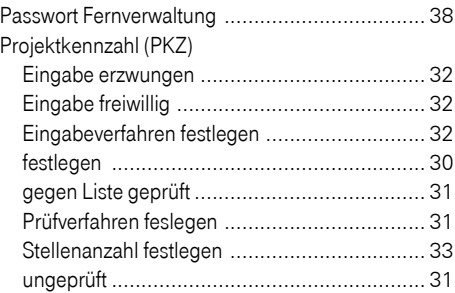

# R

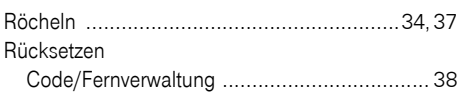

# S

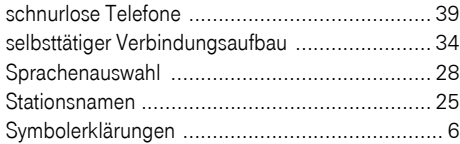

# T

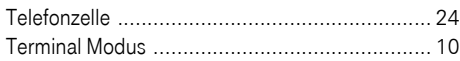

# U

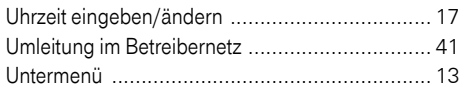

### V

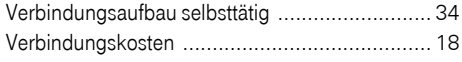

### W

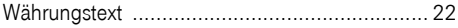

# $\frac{Z}{Z}$

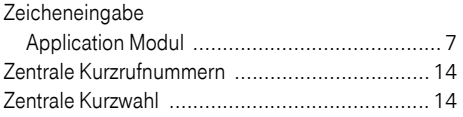

#### Wichtige Telefonnummern

Bei Störungsfall:

Bei vertrieblichen Rückfragen:

Bei Geräteübergabe bitte Telefonnummer eintragen!

Herausgeber: Deutsche Telekom AG

Änderungen vorbehalten. Bestellnummer: A31003-E8400-X914-7-19 SW-Version: 7.0 Stand: 03/2009

Gedruckt auf umweltfreundlichem Recyclingpapier.